# **Dépannage**

#### **Si votre appareil ne répond pas :**

Appuyez sur le bouton ON/OFF pendant 10 secondes ou utilisez le bouton Reset. Appuyez sur le bouton reset en utilisant un objet pointu tel qu'un trombone.

#### **Si votre appareil ne s'allume pas :**

1. Chargez votre appareil.

2. Appuyez sur le bouton ON/OFF pendant 10 secondes ou utilisez le bouton Reset.

Appuyez sur le bouton reset en utilisant un objet pointu tel qu'un trombone.

#### **Si vous voulez prolonger l'autonomie de la batterie :**

Diminuez la luminosité de l'écran et désactivez les connexions sans fil si elles sont inutilisées.

#### **Si votre appareil fonctionne au ralenti :**

Fermez les applications qui ne sont pas en cours d'utilisation.

#### **Si votre réception WiFi est trop faible :**

Assurez-vous de ne pas être trop loin de la borne WiFi.

Mettez à jour le logiciel du produit: http://www.arnovatech.com/support.

Réinitialisez vos paramètres de connexion WiFi.

Contactez le fournisseur d'accès.

#### **Si vous voulez restaurer les valeurs d'usine (mot de passe oublié? effacer tous vos réglages?) :**

1. En maintenant volume- enfoncé, branchez le câble d'alimentation fourni sur le connecteur d'alimentation et sur une prise secteur.

2. Une fois que le robot vert Android s'affiche, relâchez le bouton de volume-.

3. Maintenez enfoncé le bouton ON/OFF et appuyez une fois sur le bouton volume-.

Le système de restauration d'Android est affiché.

4. Utilisez les boutons de volume pour défiler et le bouton ON/OFF pour valider.

- Sélectionnez "Wipe data/factory reset" et validez pour restaurer aux valeurs d'usine.
- Sélectionnez "Yes -- delete all user data" et validez pour supprimer toutes les données utilisateur.
- Sélectionnez "Reboot system now" et validez pour redémarrer le système.

### 28

♠

♠

### **Inhaltsverzeichnis**

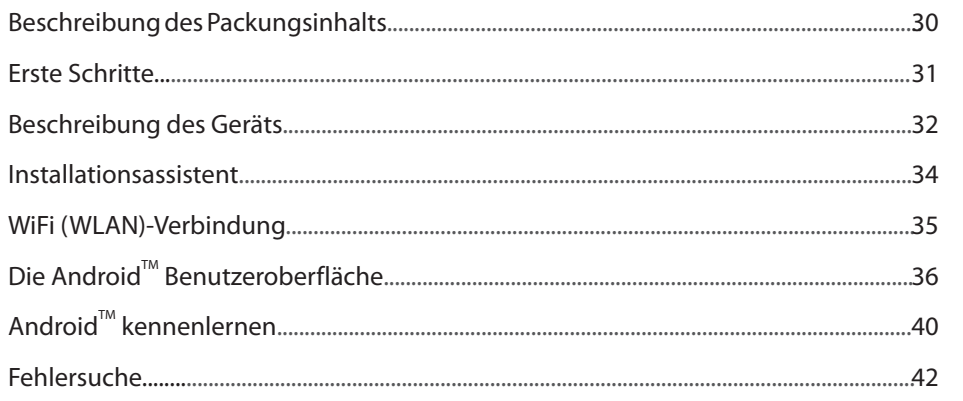

♠

Weitere Informationen finden Sie unter den FAQs unter www.arnovatech.com. Bitte lesen Sie diese Informationen sorgfältig, bevor Sie die Rückgabe eines Produkts erwägen. Möglicherweise läßt sich Ihr Problem leicht lösen. Da unsere Produkte kontinuierlich aktualisiert und weiterentwickelt werden, kann die Software Ihres Geräts in Erscheinung und Funktionalität geringfügige Abweichungen zu den Darstellungen in dieser Kurzbedienungsanleitung aufweisen.

29

DE

⊕

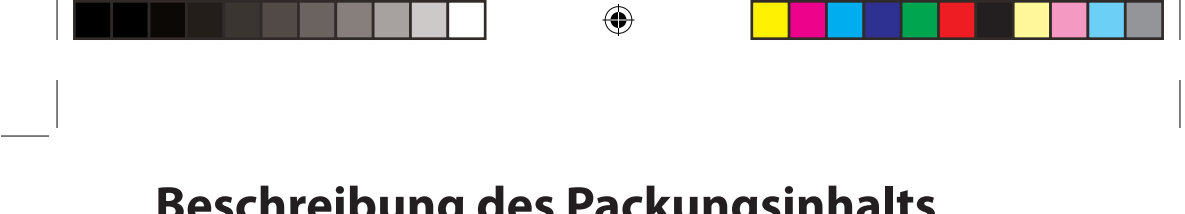

### **Beschreibung des Packungsinhalts**

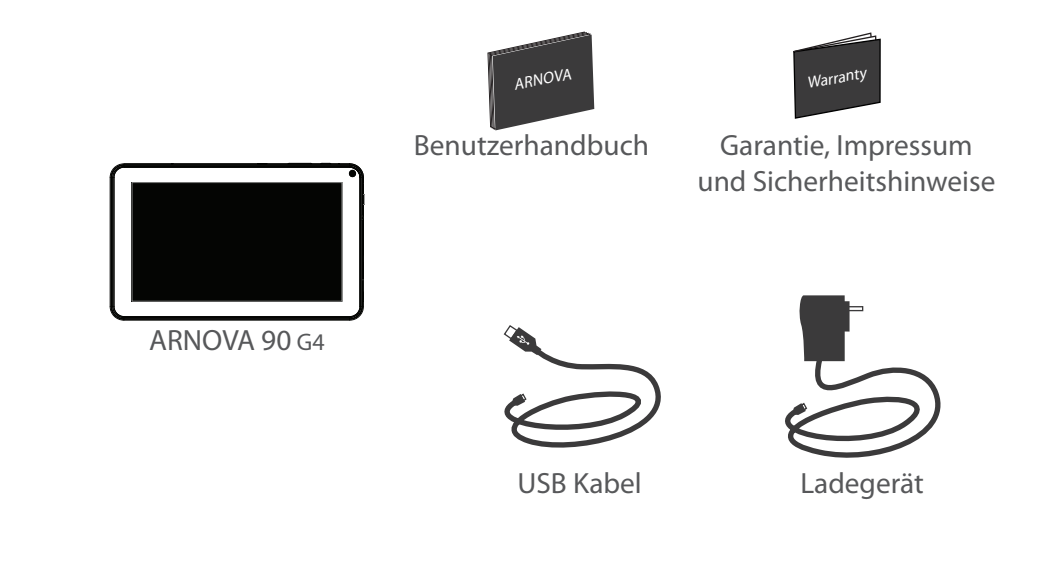

30

 $\bigoplus$ 

### **Erste Schritte**

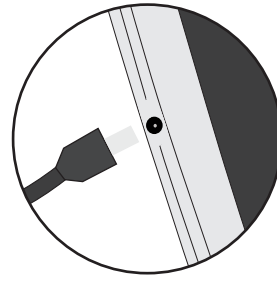

Aufladen des Akkus Laden Sie das Gerät auf, indem Sie das Netzkabel an den ARNOVA Stromanschluss anschließen. Das ARNOVA-Gerät schaltet sich ein und beginnt zu laden.

- Sie können den ARNOVA auch während des Ladens verwenden.
- Laden Sie Ihr Gerät vor der ersten Nutzung einmal vollständig auf.
- Verwenden Sie nur das mitgelieferte Netzgerät.

**Hat sich Ihr Gerät komplett entladen, muss es für mindestens 10 Minuten geladen werden, bevor das Batterieladesymbol angezeigt werden kann.**

#### **TIPP:**

⊕

Um unseren Service voll nutzen zu können, empfehlen wir Ihnen, Ihr Produkt zu registrieren. Für die Registrierung mittels Computer gehen Sie zu www.arnovatech.com/register.

31

DE

# **Beschreibung des ARNOVA**

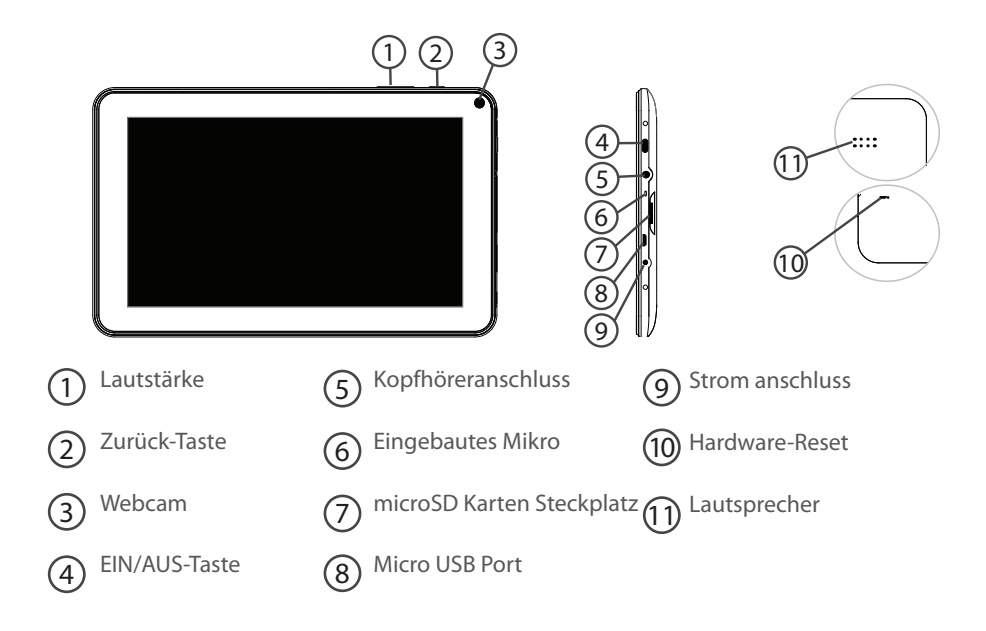

⊕

 $\bigoplus$ 

### **Installationsassistent**

Wenn Sie Ihren ARNOVA das erste Mal in Betrieb nehmen, leitet Sie der Installationsassistent durch einige Bildschirme, um Ihnen dabei zu helfen, die grundlegenden Einstellungen vorzunehmen :

- Kalibrierung des Touchscreens
- Sprache

⊕

- Datum & Uhrzeit
- WLAN Verbindung
- Standortdienst
- Anwendungen von Drittanbietern

#### **TIPP:**

Definieren Sie die Parameter des Gerätes für das WiFi (WLAN) Netzwerk, das Sie regelmäßig verwenden.

33

DE

### **WiFi (WLAN) Verbindung**

ACHTUNG: Stellen Sie sicher, dass Sie sich innerhalb einer WiFi(WLAN)-Zone aufhalten.

⊕

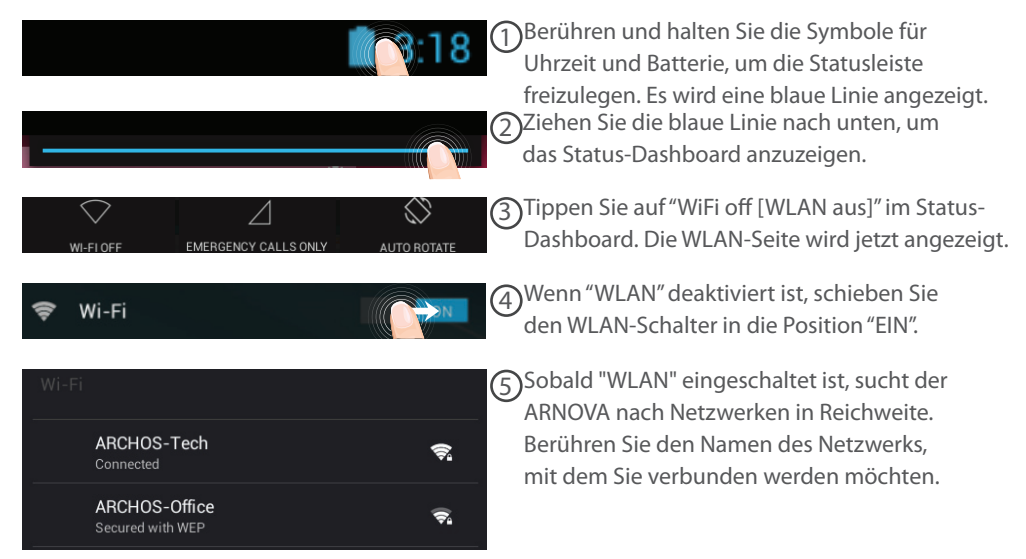

34

⊕

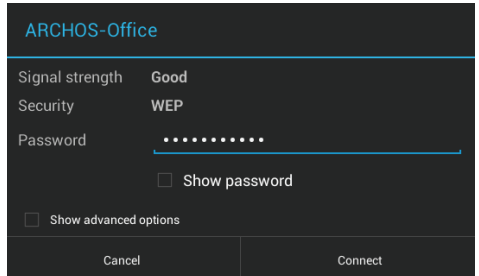

Gesicherte Netzwerke werden mit einem Schlossß-Symbol angezeigt und erfordern die Eingabe eines Passworts.

#### **TIPPS:**

⊕

Bei Eingabe eines WLAN-Passworts empfehlen wir Ihnen, «Show Password» (Passwort anzeigen) zu wählen. Das korrekte WLAN-Passwort (oder die Einstellungen) für das Netzwerk erhalten Sie von dem betreffenden WLAN-Provider. Wenn WLAN aktiviert ist und Sie sich in Reichweite eines Netzwerks befinden, mit dem Sie zuvor bereits verbunden waren, versucht der ARNOVA automatisch, eine Verbindung mit diesem Netzwerk herzustellen.

- Um die WLAN-Verbindung zu halten, während sich das Gerät im Standby-Modus befindet, wählen Sie das Menüsymbol auf der Seite "WLAN". Wählen Sie Erweitert>WLAN im Standby-Modus aktiviert lassen>Immer.

**DE** 

### Die Android<sup>™</sup> Benutzeroberfläche

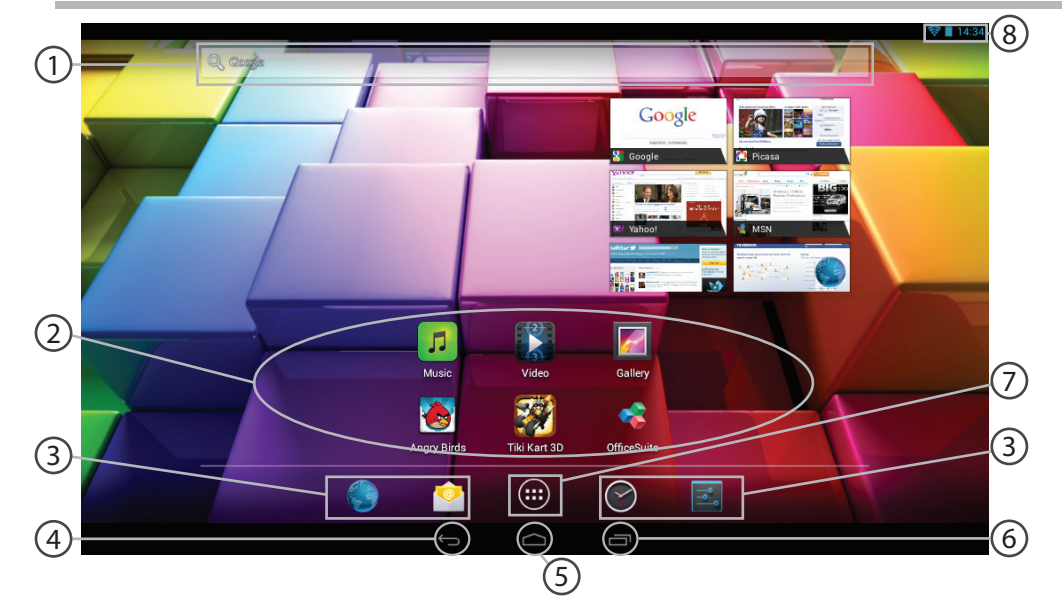

 $\bigoplus$ 

 $\bigoplus$ 

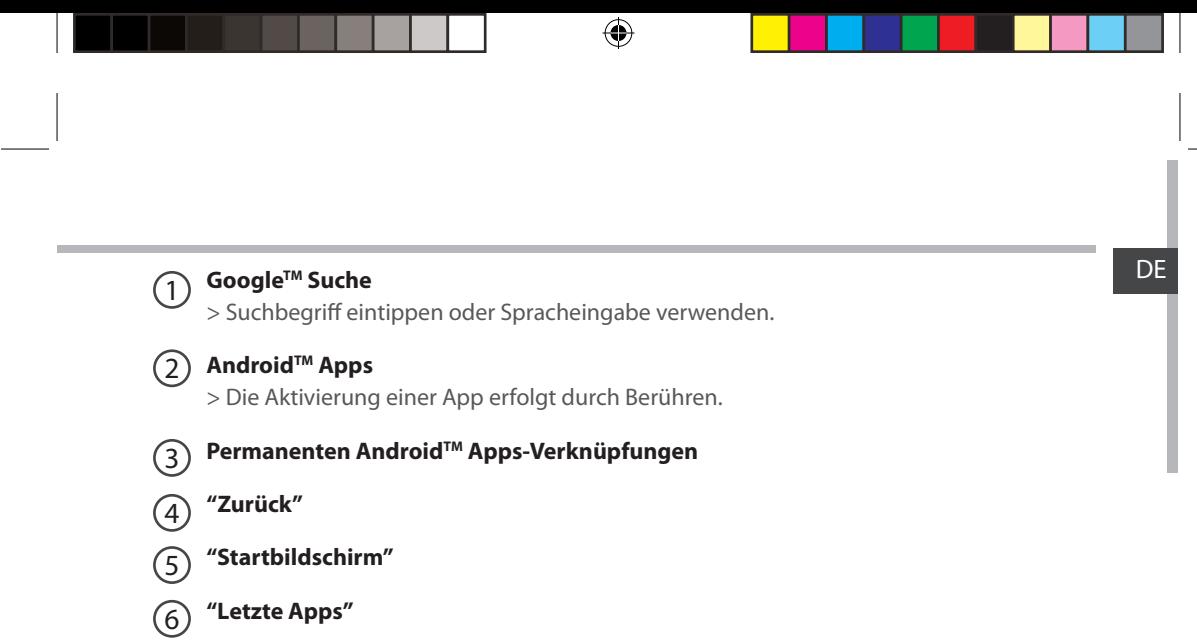

#### **" Alle Apps"**   $(7)$

⊕

> Berühren Sie dieses Symbol, um alle auf Ihrem ARNOVA installierten Apps und Widgets anzuzeigen. Alle heruntergeladenen Anwendungen befinden sich hier.

#### **Statusleiste**  8

> Auf der Statusleiste werden Benachrichtigungen und die Systemsymbole angezeigt.

### Die Android<sup>™</sup> Benutzeroberfläche

♠

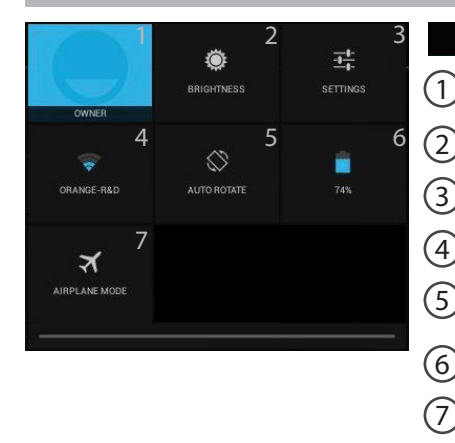

Schnelleinstellungen  $13:18$  $\bigcap$  Aktueller Benutzer<sup>(1)</sup> 2 Einstellung der Bildschirmhelligkeit.

3 Zugriff auf alle Einstellungen.

4 Ein- und Ausschalten der WLAN-Verbindung.

5 Ermöglicht die Aktivierung und Deaktivierung der automatischen Display-Drehung.

6 Akkurestlaufzeit in Prozent

7 Beendet alle WLAN-Verbindungen, nützlich für Flugreisen.

(1)Mit dem neuen Multi-User-Support für Tablets besitzt jeder Benutzer seinen eigenen separaten und anpassbaren Bereich auf einem einzelnen Gerät. Benutzer können unter Settings > Device [Einstellungen > Gerät] hinzugefügt werden.

38

⊕

DE Letzte Apps  $\Box$ 

Öffnet eine Liste mit Mini-Abbildungen der kürzlich verwendeten Apps:

♠

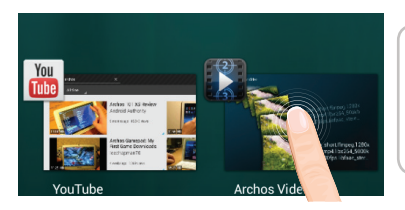

**Tippen:** öffnen einer Anwendung.

**Länger drücken:** Anzeige von Optionen

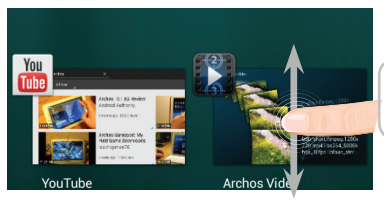

**Nach oben oder unten wischen:** Eine Anwendung schließen.

39

 $\bigoplus$ 

# **AndroidTM kennenlernen**

#### **Der erweiterte Startbildschirm:**

Wechseln Sie durch Wischen nach links und rechts zwischen verschiedenen «Home»- Bildschirmen.

#### **Ein Element vom Startbildschirm verschieben:**

Zum Verschieben eines Elements vom Startbildschirm den Finger darauf legen und so lange halten, bis die Rasterlinien zur Positionierung erscheinen. Dann an die gewünschte Stelle schieben und loslassen.

#### **Ein Element vom Startbildschirm entfernen:**

Den Finger auf das Element legen und halten. Den Finger auf dem Bildschirm nach oben bewegen und über dem "Entfernen"-Symbol loslassen.

#### **Ein Element deinstallieren:**

Auf den «Alle Apps»-Bildschirmen das betreffende Element berühren und halten. Den Finger im Bildschirm nach oben bewegen und über dem "Deinstallieren"-Papierkorb loslassen.

#### **Anwendungsordner erstellen:**

Ziehen Sie auf einem Startbildschirm ein Anwendungssymbol über ein anderes. Die beiden Symbole werden kombiniert.

40

⊕

### **Widgets:** DE

⊕

Berühren Sie das "Alle Apps"-Symbol auf dem Startbildschirm. Berühren Sie "Widgets" oben auf dem Bildschirm. Auf dem "Widgets"-Hauptbildschirm können Sie Widgets genau wie Anwendungssymbole auch verschieben.

#### **Hintergrundbild ändern:**

Den Finger auf eine freie Stelle des Bildschirms legen und dann aus der Liste auswählen.

#### **Touchscreen sperren:**

Berühren Sie Einstellungen auf dem Schnelleinstellungen-Dashboard in der Statusleiste. Scrollen Sie nach unten und berühren Sie "Sicherheit". Berühren Sie Bildschirmsperrung. Berühren Sie die gewünschte Art der Sperrung. Nach erfolgter Sperrung wird ein Sperrbildschirm angezeigt, sobald der Bildschirm aktiviert wird. Auf diesem ist ein Muster, eine PIN oder ein anderer festgelegter Schlüssel einzugeben.

### **Fehlersuche**

#### **Das Gerät reagiert nicht mehr:**

Halten Sie die EIN/AUS-Taste 10 Sekunden lang gedrückt oder verwenden Sie den Hardware-Reset. Um den Hardware-Reset auszuführen, führen Sie einen spitzen Gegenstand, wie etwa eine Büroklammer, in die dafür vorgesehene Öffnung des Gehäuses und drücken Sie so die Büroklammer- Reset-Taste.

#### **Wenn sich das Gerät nicht wieder einschaltet:**

1. Laden Sie das Gerät auf.

2. Halten Sie die EIN/AUS-Taste 10 Sekunden lang gedrückt oder verwenden Sie den Hardware-Reset – wie zuvor beschrieben.

#### **Akkulaufzeit verlängern:**

Verringern Sie die Bildschirmhelligkeit und schalten Sie die WiFi(WLAN)-Verbindungen aus, wenn diese nicht verwendet werden.

#### **Das Gerät ist zu langsam:**

♠

Schließen Sie alle Anwendungen, die nicht verwendet werden.

#### **WiFi(WLAN)-Empfang ist zu schwach:**

Stellen Sie sicher, dass Sie sich in Reichweite eines WiFi(WLAN)-Hotspots befinden. Aktualisieren Sie die Firmware des Gerätes: http://www.arnovatech.com/support. Setzen Sie die WiFi-Verbindung zurück. Kontaktieren Sie Ihren WiFi(WLAN)-Provider.

#### **Wenn das Produkt zurückgesetzt werden soll (Passwort vergessen? Löschen Ihrer Einstellungen?):**

1. Halten Sie Lautstärketaste- und verbinden Sie das mitgelieferte Stromkabel mit dem ARNOVA und mit einer Steckdose.

2. Sobald der grüne Roboter ANDROID wird angezeigt, Release Lautstärketaste-.

3. Drücken und halten Sie die ON / OFF-Taste und drücken Sie einmal die Lautstärketaste-.

Das Android-System Recovery wird angezeigt.<br>4. Scrollen Sie mit den Lautstärketasten und bestätigen Sie mit der EIN/AUS-Taste.

- Wählen Sie "Wipe data/factory reset (Daten löschen/Werkseinstellung)" und bestätigen Sie.
- Wählen Sie "Yes -- delete all user data (Ja -- alle Benutzerdaten löschen)" und bestätigen Sie.
- 42 - Wählen Sie "Reboot system now (System jetzt neu starten)" und bestätigen Sie.

♠

### **Índice**

 $\bigoplus$ 

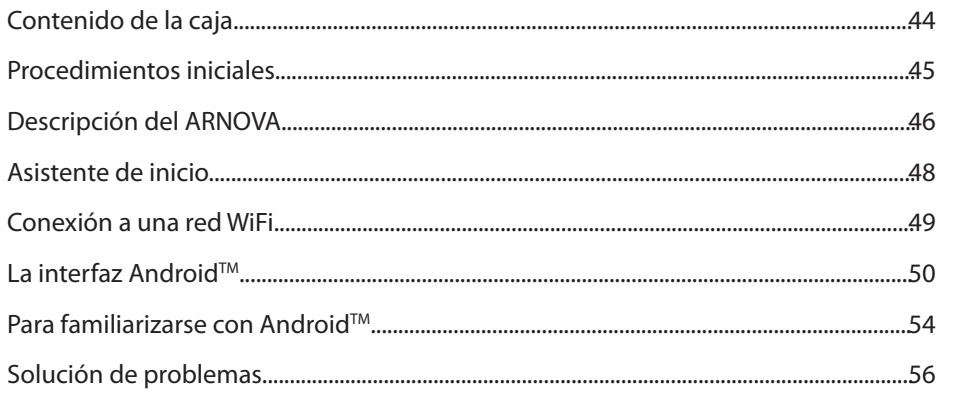

◈

Para obtener más información, consulte la sección de preguntas frecuentes en la dirección www.arnovatech.com. Asegúrese de leerlos antes de considerar devolver el producto. Puede haber una solución fácil a su problema. Tenga en cuenta que como estamos actualizando y mejorando constantemente nuestros productos, el software de su dispositivo puede variar ligeramente con respecto a lo descrito en esta Guía Rápida.

43

ES

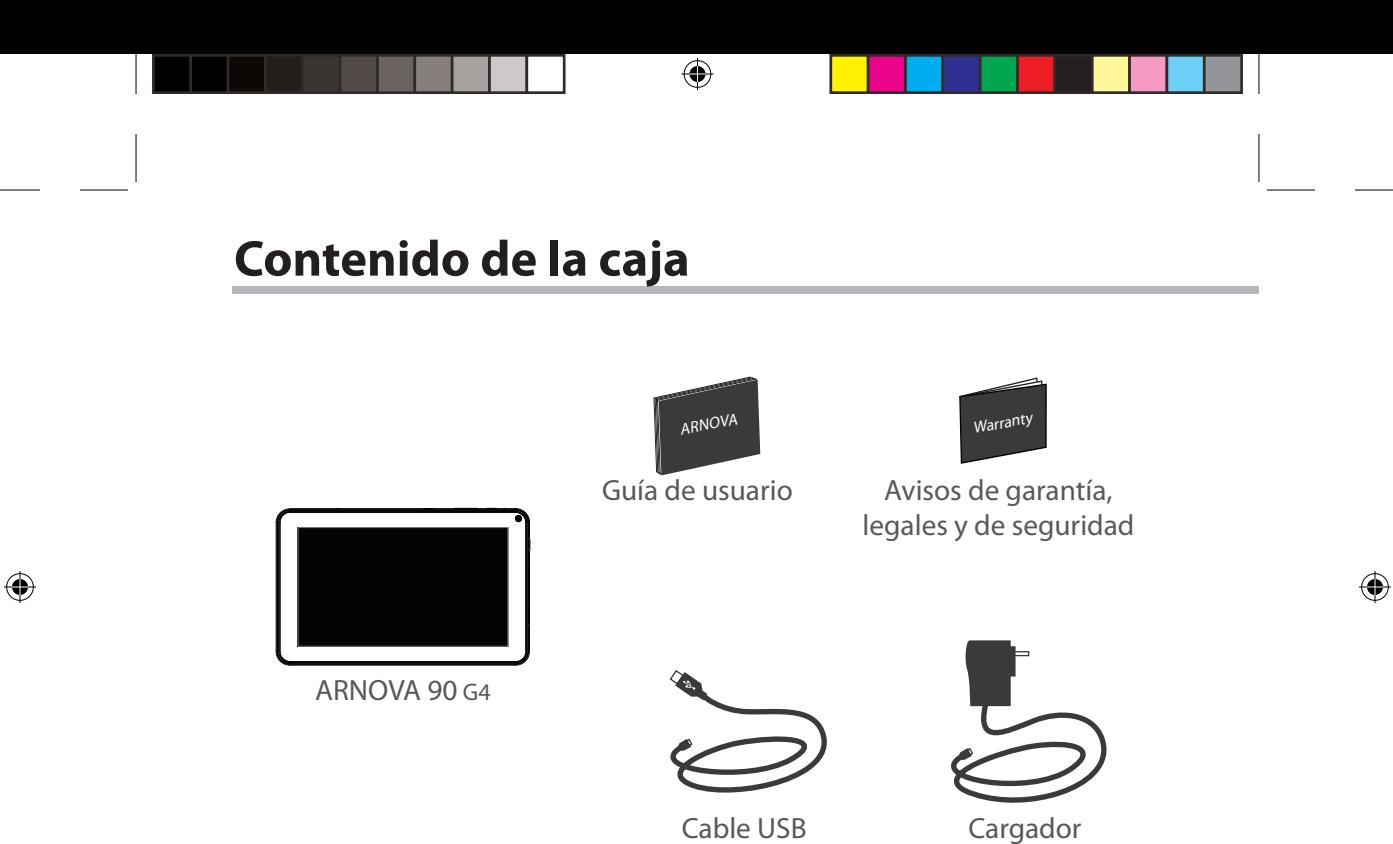

44

### **Procedimientos iniciales**

### Cargado de la batería

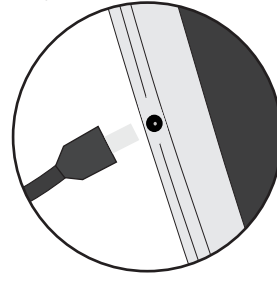

Para cargar el dispositivo, conecte el cable de alimentación al Conector de alimentación.

- Puede utilizar el ARNOVA mientras se carga.
- Deje cargar completamente el dispositivo la primera vez que lo utilice.
- Utilice únicamente el cargador suministrado.

**Cuando el dispositivo está completamente descargado, deberá cargarlo durante al menos 10 minutos antes de que aparezca el icono de carga de batería.** 

#### **CONSEJOS:**

⊕

Para recibir una asistencia más completa, registre su producto. Con un ordenador, vaya a www.arnovatech.com/register.

45

ES

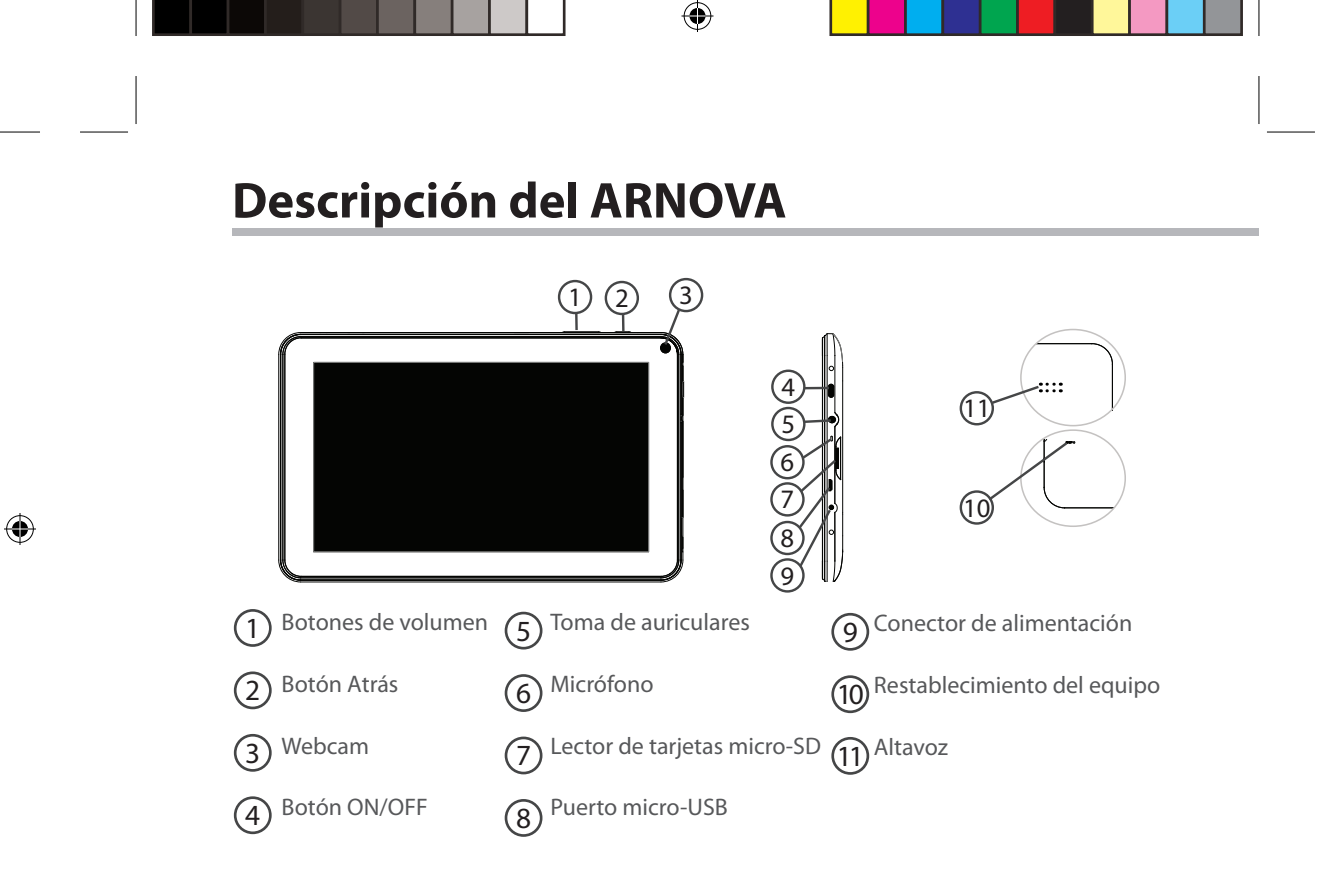

### **Asistente de inicio**

La primera vez que encienda el ARNOVA, el asistente de instalación le ayudará a configurar el dispositivo :

企

ES

⊕

- Calibración de la pantalla táctil
- Idioma

⊕

- Fecha y hora
- Conexión WiFi
- El servicio de ubicación
- Aplicaciones de terceras partes

#### **CONSEJOS:**

Definir los parámetros de su dispositivo en el área de la red WiFi que usted será regularmente usando.

47

# **Conexión WiFi**

ADVERTENCIA: Asegúrese de que se encuentra en una zona WiFi.

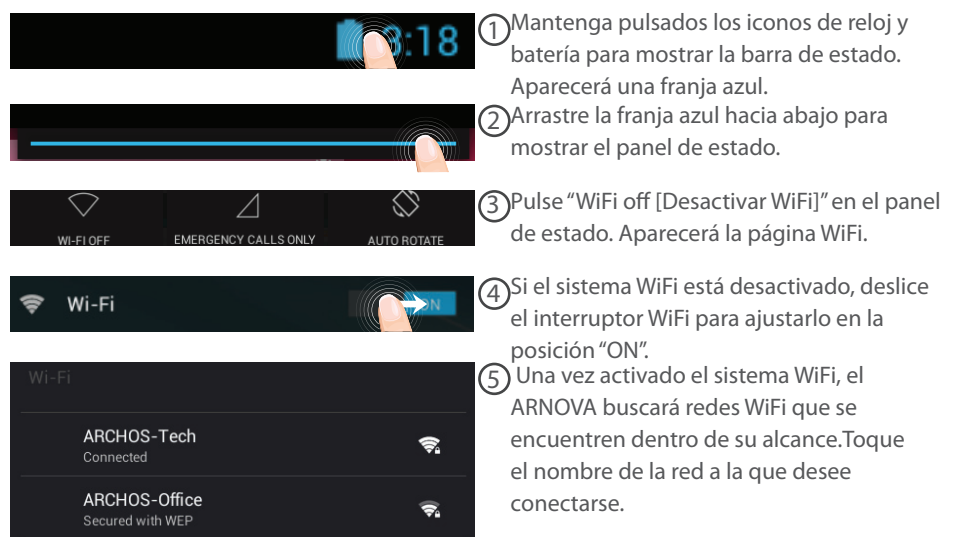

⊕

48

 $\bigoplus$ 

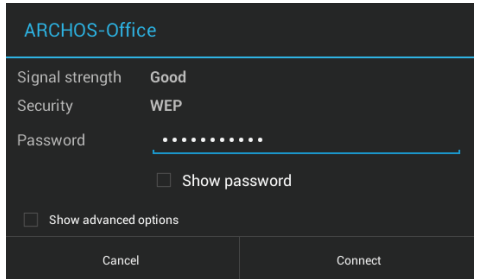

Las redes privadas se muestran con un icono de candado y será preciso que introduzca su contraseña.

#### **CONSEJOS:**

⊕

- Al introducir una contraseña WiFi, se recomienda que seleccione "Mostrar contraseña". Para obtener la contraseña (o los ajustes) WiFi correcta para la red, póngase en contacto con el proveedor de la red WiFi. Si su sistema WiFi se activa y se encuentra dentro del alcance de una red a la que se haya conectado anteriormente, el ARNOVA intentará automáticamente conectarse a ella.

- Para mantener la conexión WiFi activada con el dispositivo en reposo, seleccione el icono Menú en la página "WiFi". Luego, seleccione Advanced > Keep WiFi on during sleep > Always [Avanzado > Mantener WiFi activo durante el periodo de reposo > Siempre].

ES

# **El Interfaz Android™**

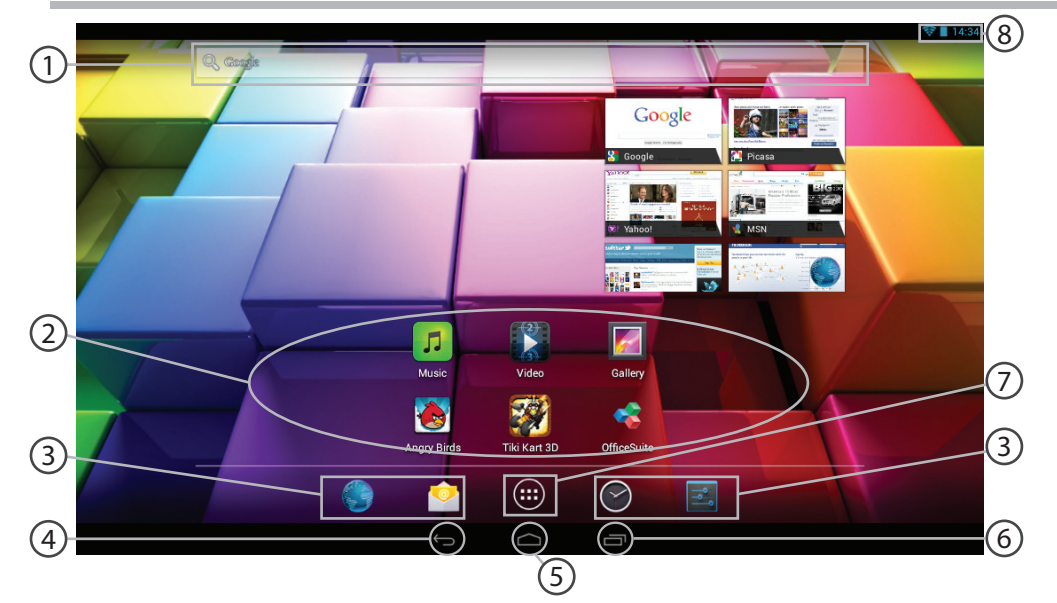

 $\bigoplus$ 

 $\bigoplus$ 

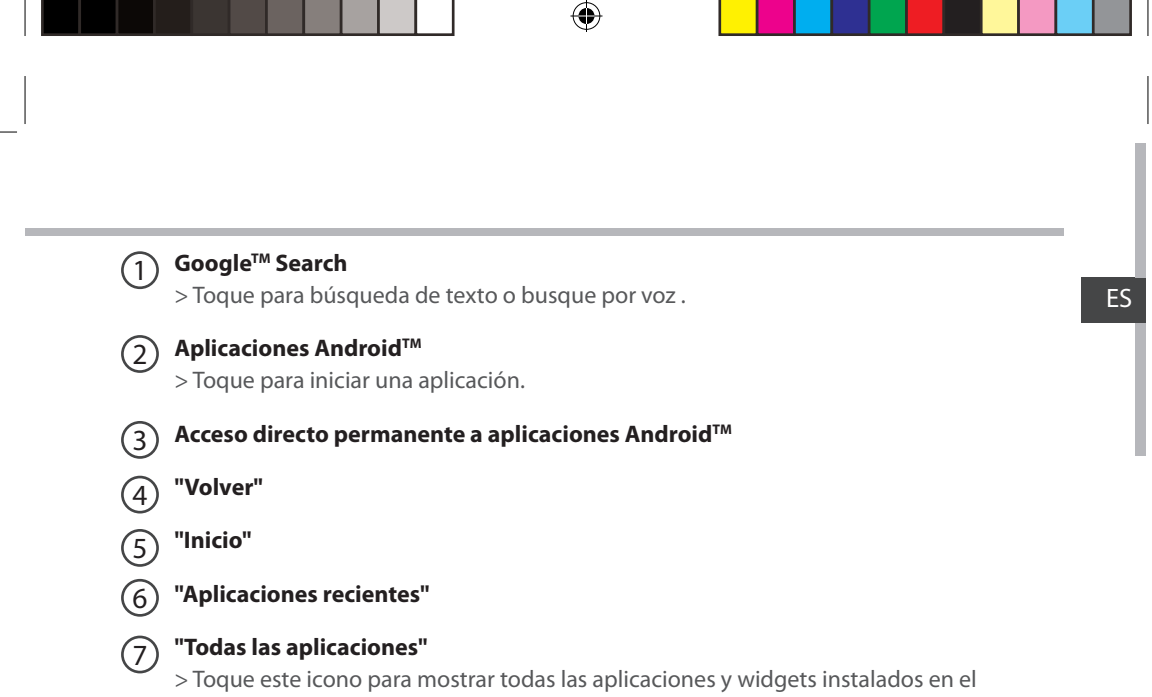

ARNOVA. Todas las aplicaciones descargadas se encuentran aquí.

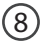

⊕

### **Barra de estado**  8

> Muestra notificaciones y ajustes rápidos.

51

♠

### **El Interfaz Android™**

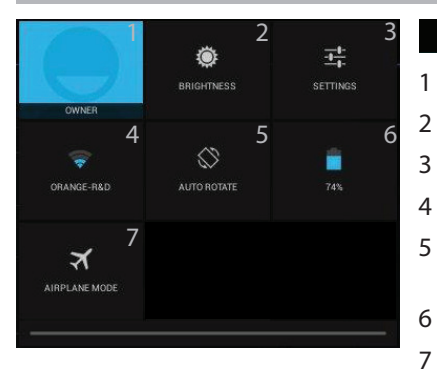

#### Los ajustes rápidos  $13:18$

1 Usuario actual $^{(1)}$ 

♠

- 2 Para ajustar el brillo de la pantalla.
- 3 Para acceder a todos los ajustes.
- 4 Para activar/desactivar la conexión WiFi.
- 5 Para activar/desactivar la orientación automática de la pantalla al girar el ARNOVA.
- 6 Porcentaje de batería restante
- 7 Para activar/desactivar todas las conexiones inalámbricas, especialmente al volar.

(1)El nuevo soporte multiusuario para tabletas permite que distintos usuarios tengan sus propios espacios personalizables e independientes en un único dispositivo. Añada usuarios en Settings > Device [Ajustes > Dispositivo].

52

⊕

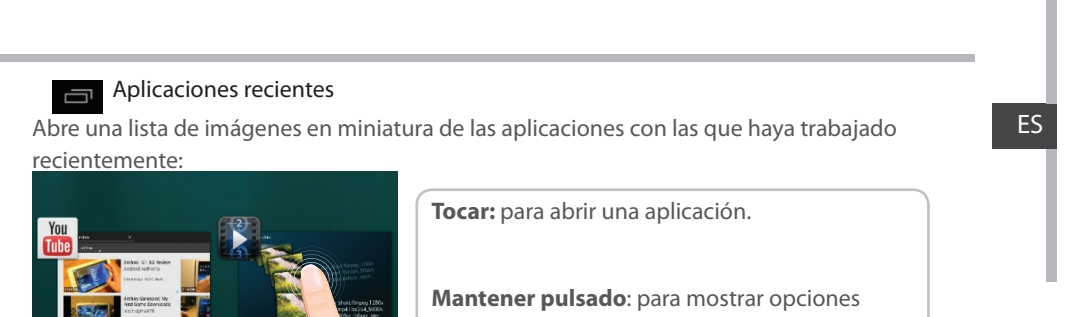

♠

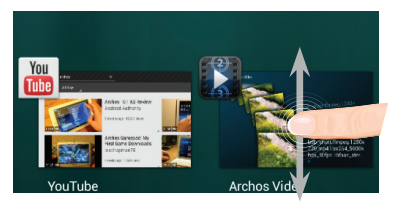

Archos Vi

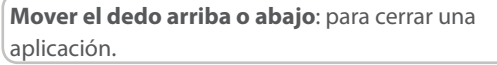

53

 $\bigoplus$ 

YouTube

### **Para familiarizarse con Android™**

#### **La pantalla de inicio ampliada:**

Desplácese entre distintos paneles de la pantalla de inicio deslizando el dedo a la izquierda y la derecha.

#### **Desplazamiento de un elemento de la pantalla de inicio:**

Mantenga el dedo sobre él hasta que aparezcan líneas de cuadrícula de posición; a continuación, deslícelo hasta la ubicación deseada y suelte el dedo.

#### **Eliminación de un elemento de la pantalla de inicio:**

Mantenga el dedo sobre él, deslice el dedo hacia la parte superior de la pantalla y déjelo caer sobre el icono "Eliminar".

#### **Desinstalación de un elemento:**

En las pantallas "Todas las aplicaciones", mantenga el dedo sobre él, deslice el dedo hacia la parte superior de la pantalla y déjelo caer sobre la papelera "Desinstalar".

#### **Creación de carpetas de aplicaciones:**

Deje caer un icono de aplicación sobre otro en una pantalla de inicio y los dos iconos se combinarán.

54

⊕

#### **Widgets:**

⊕

Toque el icono odas las aplicaciones en la pantalla de inicio. Toque "Widgets" en la parte superior de la pantalla. En la pantalla Widgets principal, puede desplazarse de un widget a otro de la misma manera que lo hace para los iconos de aplicaciones.

#### **Cambio del fondo:**

Mantenga el dedo en la pantalla en una ubicación vacía y, a continuación, elija en la lista.

#### **Bloqueo de la pantalla táctil:**

En el escritorio digital de ajustes rápidos de la barra de estado, toque "Ajustes". Desplácese hacia abajo y toque "Seguridad" > "Bloqueo de la pantalla". Toque el tipo de bloqueo que desee utilizar. Tras definir aquí un bloqueo, aparecerá una pantalla de bloqueo cuando se active la pantalla, solicitando el patrón, PIN u otra clave especificada.

ES

### **Solución de problemas**

#### **Si el dispositivo se bloquea:**

Pulse el botón ON/OFF durante 10 segundos o utilice la restauración de hardware. Para utilizar la restauración de hardware, pulse el botón de "restauración" con un objeto puntiagudo tal como un palillo de dientes.

#### **Si el dispositivo no se enciende:**

1. Cargue el dispositivo.

2. Pulse el botón ON/OFF durante 10 segundos o utilice la restauración de hardware.

#### **Si desea aumentar la duración de la batería:**

Disminuya el brillo de la pantalla y desactive las conexiones inalámbricas si no las utiliza.

#### **Si el dispositivo funciona con demasiada lentitud:**

Cierre todas las aplicaciones que no esté utilizando.

#### **Si la recepción WiFi es demasiado baja:**

Asegúrese de que no se encuentra lejos de la zona activa WiFi.

Actualizar el firmware del dispositivo: http://www.arnovatech.com/support.

Restablecer la configuración de su conexión.

Póngase en contacto con el proveedor de la conexión WiFi.

#### **Si desea restaurar el producto (ha olvidado la contraseña o quiere borrar todos sus parámetros) :**

1. Mantenga volumen- y conecte el cable de alimentación al puerto de ARNOVA (USB o de alimentación).

2. Una vez que aparezca el robot verde ANDROID, suelte el botón de volumen-.

3. Mantenga pulsado el botón ON / OFF y pulse el botón de volumen-.

Se muestra el sistema de recuperación de Android.

4. Utilice los botones de Volumen para desplazarse y el botón ON/OFF para confirmar una opción.

- Seleccione "Wipe data/factory reset" [Borrar datos/configuración de fábrica] y confirme.
- Seleccione "Yes -- delete all user data" [Sí --borrar todos los datos de usuario] y confirme.
- Seleccione "Reboot system now" [Reiniciar el sistema ahora] y confirme.

### 56

⊕

♠

### **Sommario**

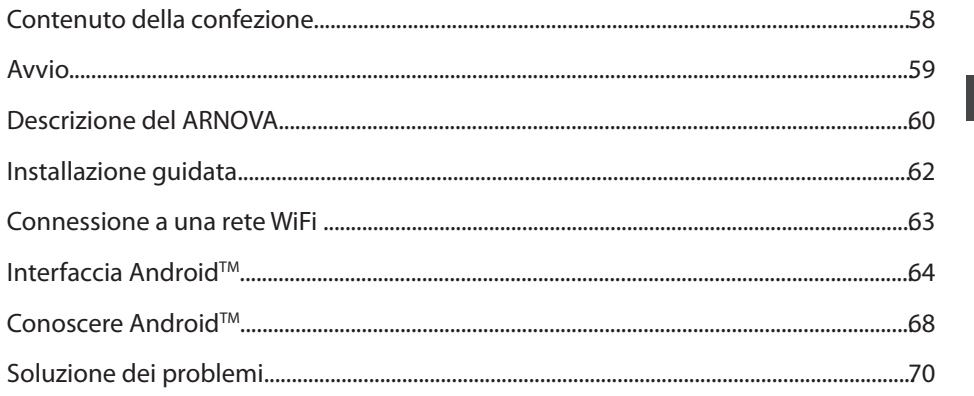

€

Per ulteriori informazioni, consultare le FAQ su www.arnovatech.com. Accertarsi di aver letto questo materiale prima di considerare l'eventuale restituzione del prodotto. Il problema riscontrato potrebbe non essere davvero un problema! Poiché i nostri prodotti vengono continuamente aggiornati e migliorati, è possibile che il software del dispositivo si presenti in modo leggermente diverso o con funzioni modificate rispetto a quanto presentato nella presente Guida rapida.

57

IT

 $\bigoplus$ 

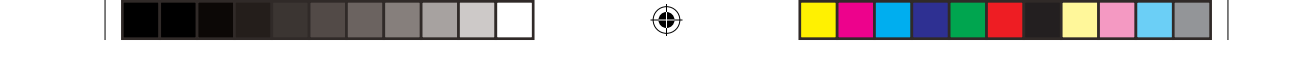

### **Contenuto della confezione**

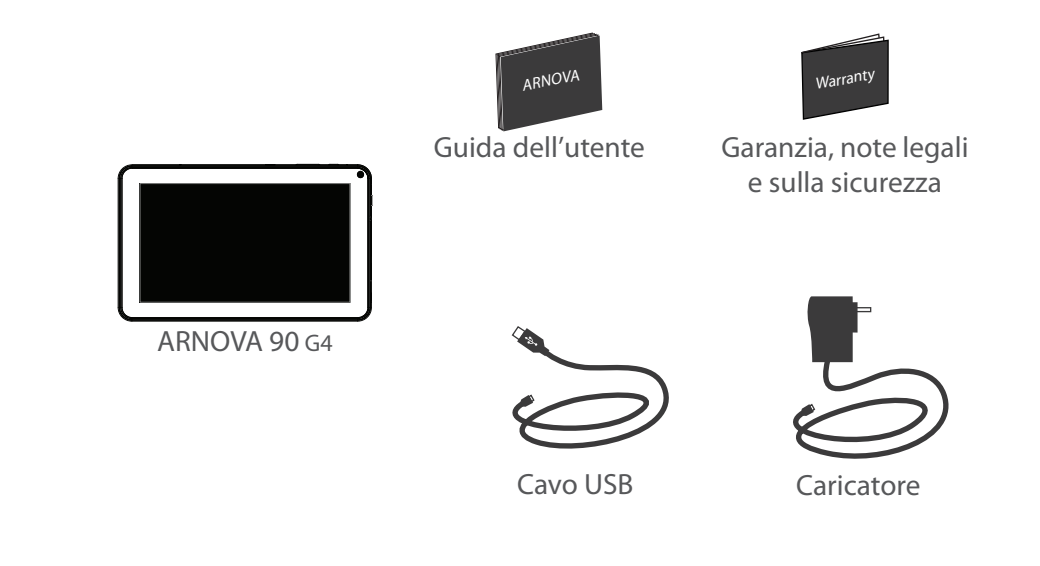

58

 $\bigoplus$ 

### **Avvio**

### Caricamento della batteria

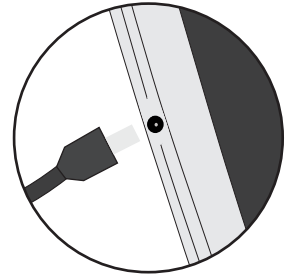

Collegare il cavo di alimentazione fornito al dispositivo ARNOVA e a una presa a muro. Il dispositivo ARNOVA si accenderà e inizierà a ricaricarsi.

- Durante il caricamento è possibile usare ARNOVA.
- Caricare completamente il dispositivo al primo utilizzo.
- Utilizzare solo il caricabatteria incluso.

企

**Quando il tuo dispositivo è completamente scarico, devi caricarlo per almeno 10 minuti prima che possa essere visualizzata l'icona di ricarica della batteria.**

#### **CONSIGLI:**

⊕

Per ricevere un'assistenza più completa, registrare il prodotto. Con un computer, andare su www.arnovatech.com/register.

IT

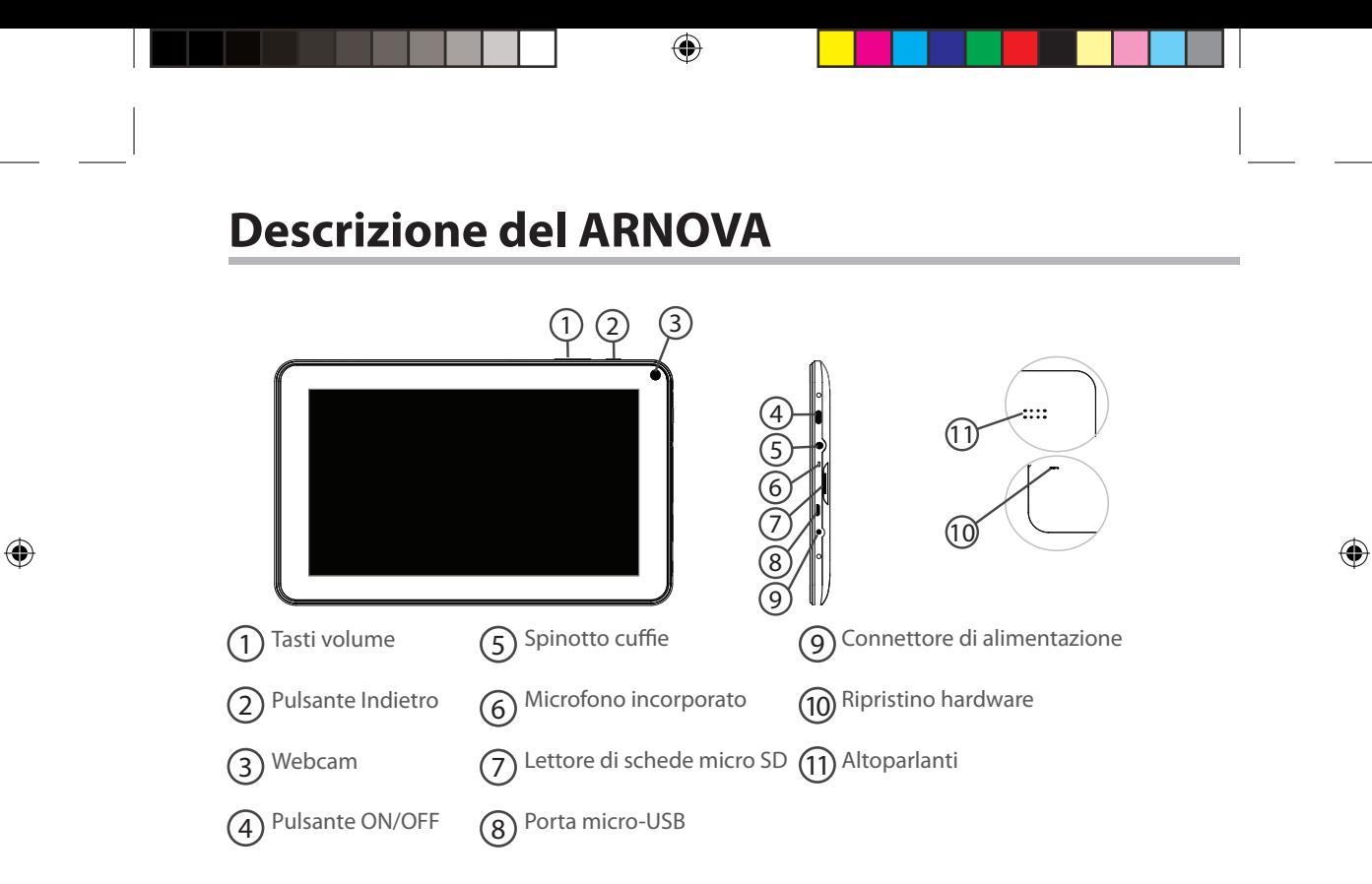

### **Installazione guidata**

La prima volta che si avvia ARNOVA, il wizard di installazione aiuterà ad installare il dispositivo :

企

- Impostare il touch screen
- Lingua

 $\bigoplus$ 

- Data e ora
- Connessione WiFi
- Il servizio di localizzazione
- Applicazioni di altri produttori

#### **CONSIGLI:**

Definire i parametri del dispositivo nella zona della rete WiFi si utilizzano regolarmente.

61

IT

### **Connessione a una rete wireless**

ATTENZIONE: Accertarsi di essere in una zona coperta da WiFi.

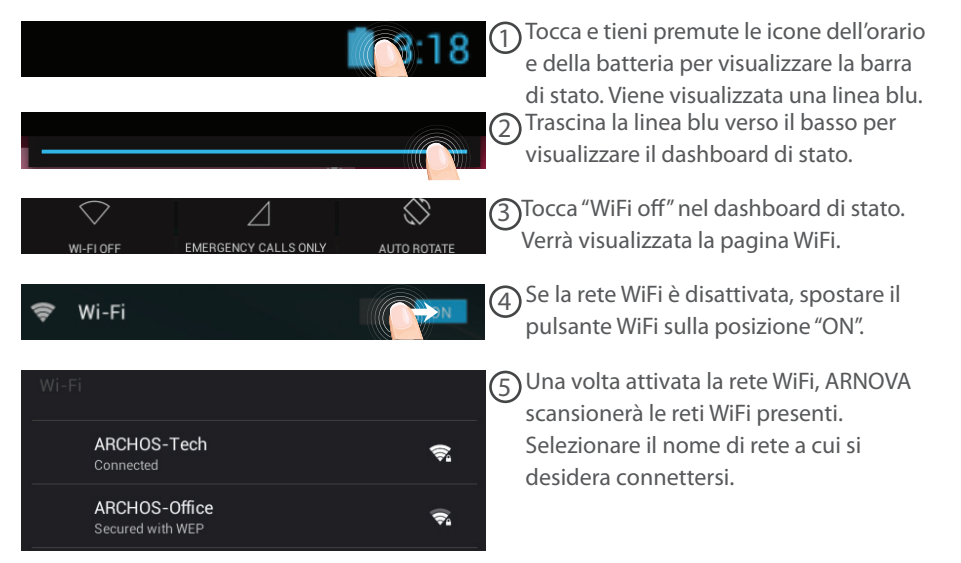

♠

62

⊕

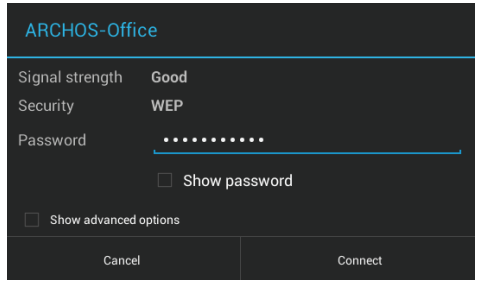

Le reti private vengono visualizzate con un lucchetto e richiedono l'inserimento di una password.

#### **CONSIGLI:**

⊕

- Quando si inserisce una password WiFi, si consiglia di selezionare «Visualizza password» . Per ottenere la password (impostazioni) WiFi corretta per la rete, contattare il fornitore della rete WiFi. Se la rete WiFi è attiva e ci si trova all'interno di una rete precedentemente utilizzata, il vostro ARNOVA automaticamente tenterà di collegarsi nuovamente alla stessa rete.

- Per mantenere attiva (ON) la connessione WiFi quando il dispositivo è in modalità sleep, seleziona l'icona Menu nella pagina "WiFi". Poi seleziona Advanced > Keep WiFi on during sleep > Always [Avanzate > Mantieni attivo il WiFi in modalità sleep > Sempre].

IT
# **Interfaccia Android™**

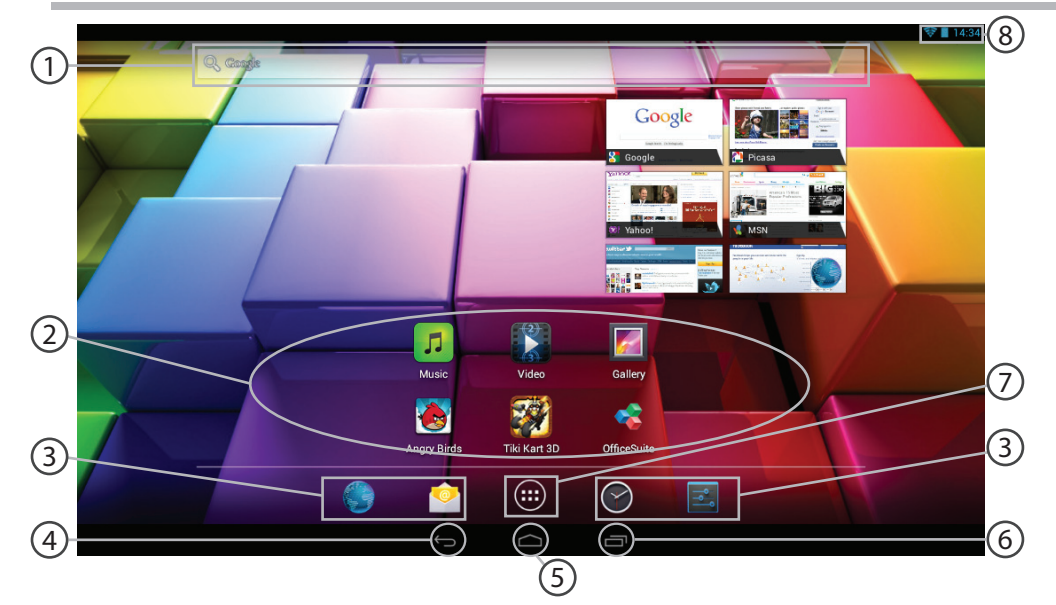

 $\bigoplus$ 

 $\bigoplus$ 

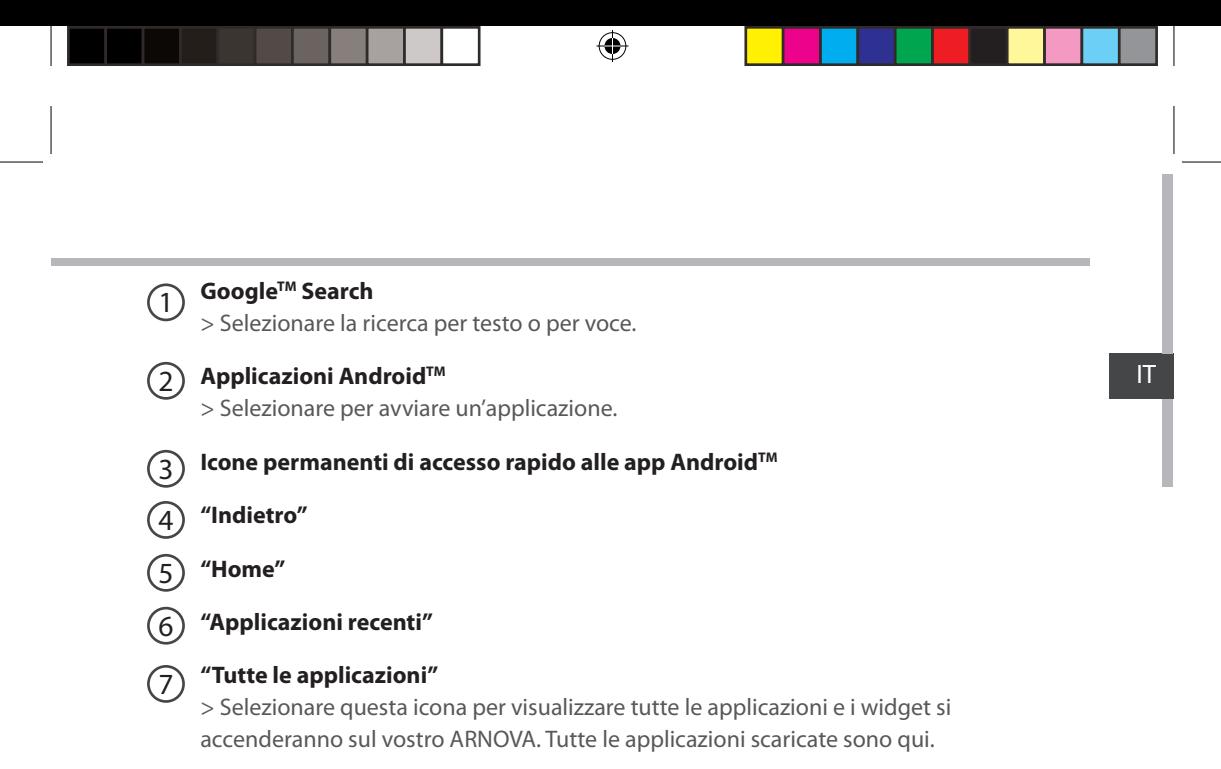

**Barra di stato**  8

⊕

> Che visualizza le notifiche e le impostazioni rapide.

### **Interfaccia Android™**

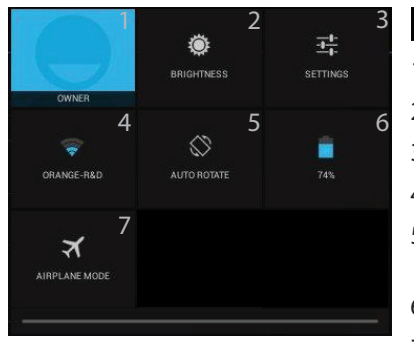

#### Impostazioni rapide  $13:18$

1 Utente corrente $(1)$ 

企

- 2 Per regolare la luminosità dello schermo.
- 3 Per accedere a tutte le impostazioni.
- 4 Per attivare/disattivare la connessione WiFi.
- 5 Per attivare/disattivare l'orientamento automatico dello schermo mentre si ruota ARNOVA .
- 6 Percentuale di batteria rimasta
- 7 Per attivare/disattivare tutte le connessioni wireless, specialmente in volo.

 (1)Il nuovo supporto multi-utente per i tablet permette a utenti diversi di avere ciascuno il proprio spazio distinto e personalizzabile su un singolo dispositivo. Puoi aggiungere utenti in Settings > Device [Impostazioni > Dispositivo].

66

 $\downarrow$ 

**Importance** Applicazioni recenti

Apre un elenco di immagini in miniatura delle applicazioni su cui si è recentemente lavorato:

♠

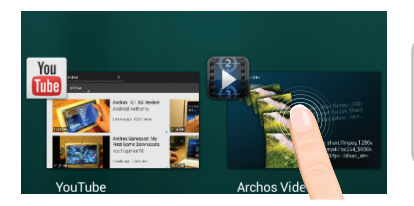

**Tocca:** per aprire una app.

**Tieni premuto:** visualizza le opzioni

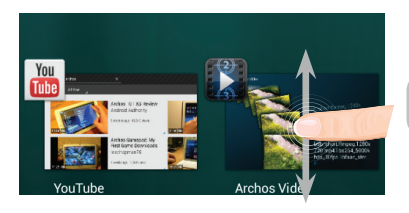

**Scorri verso l'alto o il basso:** chiudi un'app.

67

IT

 $\bigoplus$ 

### Conoscere Android<sup>™</sup>

#### **Schermata iniziale estesa:**

Navigare tra i vari pannelli della schermata iniziale sfiorando da sinistra o destra.

#### **Spostare una voce della schermata iniziale:**

Selezionare e tenere il dito su di essa fino a quando si visualizzano le linee della griglia di posizionamento, quindi scorrere nella posizione desiderata e togliere il dito.

#### **Rimuovere una voce della schermata iniziale:**

Selezionare e tenerla, scorrere il dito verso la parte superiore dello schermo e lasciare sull'icona "Rimuovi".

#### **Disinstallare una voce:**

Dalle schermate "Tutte le applicazioni", selezionare e tenere, scorrere il dito verso la parte superiore dello schermo e lasciare su Cestino disinstalla.

#### **Creare cartelle di applicazioni:**

Lasciare un'icona di applicazione su un'altra icona della schermata iniziale e le due icone si combineranno.

68

⊕

#### **Widget:**

⊕

Selezionare l'icona "Tutte le applicazioni" della schermata iniziale. Toccare i "Widget" sulla parte superiore dello schermo. Dalla schermata principale "Widget", è possibile spostare i widget proprio come si fa per le icone delle applicazioni.

#### **Modificare lo sfondo:**

Tenere il dito sulla schermata su una posizione vuota, quindi selezionare dall'elenco.

#### **Blocco del touchscreen:**

Dal pannello delle impostazioni rapide nella barra di stato, selezionare "Impostazioni". Scorrere e selezionare protezione. Bloccare il touchscreen. Selezionare il tipo di blocco che si desidera usare. Dopo aver impostato un blocco, un lucchetto viene visualizzato ogni volta che lo schermo si apre, richiedendo sequenza, PIN o altra chiave specificata.

### **Soluzione dei problemi**

#### **Nel caso in cui il dispositivo sembri bloccato:**

Premere il pulsante ON/OFF per 10 secondi o usare l'azzeramento Hardware. Per usare l'azzeramento Hardware, premere il pulsante «azzeramento foro» usando un oggetto appuntito come uno stuzzicadenti.

#### **Nel caso in cui il dispositivo non si accenda:**

1. Caricare il dispositivo.

⊕

2. Premere il pulsante ON/OFF per 10 secondi o usare l'azzeramento Hardware.

#### **Se si desidera estendere la vita della batteria:**

Diminuire la luminosità dello schermo e spegnere le connessioni wireless non in uso.

#### **Se il dispositivo funziona troppo lentamente:**

Chiudere tutte le applicazioni non attualmente in uso.

#### **Se la ricezione WiFi è troppo lenta:**

Accertarsi di non essere troppo lontani dal punto WiFi.

Aggiornare il firmware del dispositivo: http://www.arnovatech.com/support.

Ripristinare le impostazioni di connessione.

Contattare il fornitore della connessione WiFi.

#### **Se si desidera ripristinare il prodotto (password dimenticata? cancellare tutte le impostazioni?) :**

1. Tenere premuto Volume- e collegare il cavo di alimentazione fornito al dispositivo ARNOVA e a una presa a muro.

2. Il verde robot Android viene visualizzato. Rilasciare il pulsante del volume-.

3. Tenere premuto il tasto ON / OFF e premere il tasto volume-.

Il ripristino del sistema Android è visualizzato.

4. Utilizzare i pulsanti del Volume per scorrere e il pulsante ON/OFF per confermare.

- Selezionare "Wipe data/factory reset" e confermare.
- Selezionare "Yes -- delete all user data" e confermare.
- 70 - Selezionare "Reboot system now" e confermare.

### **Inhoudsopgave**

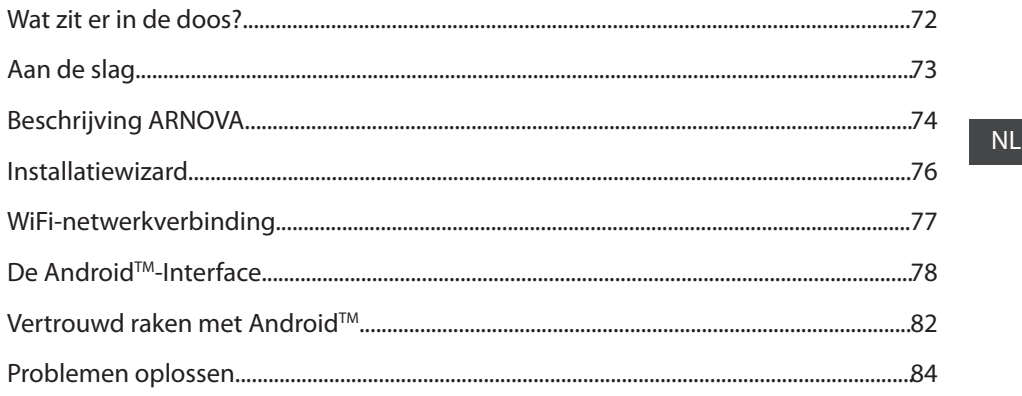

♠

Raadpleeg voor meer informatie de veelgestelde vragen (FAQ's) op www.arnovatech.com. Zorg ervoor dat u ze leest alvorens te overwegen het product te retourneren. Uw probleem kan wel eens een probleempje blijken. Omdat we onze producten voortdurend aanpassen en verbeteren, kan de software van uw apparaat er een beetje anders uitzien of een licht gewijzigde functionaliteit hebben dan voorgesteld in deze Snelstartgids.

71

 $\bigoplus$ 

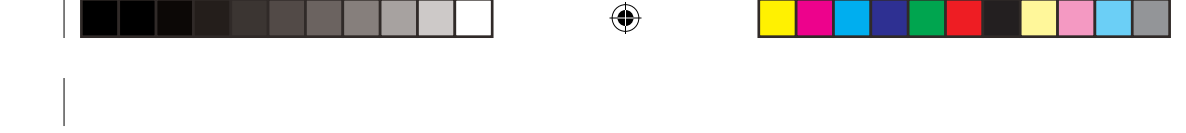

### **Wat zit er in de doos?**

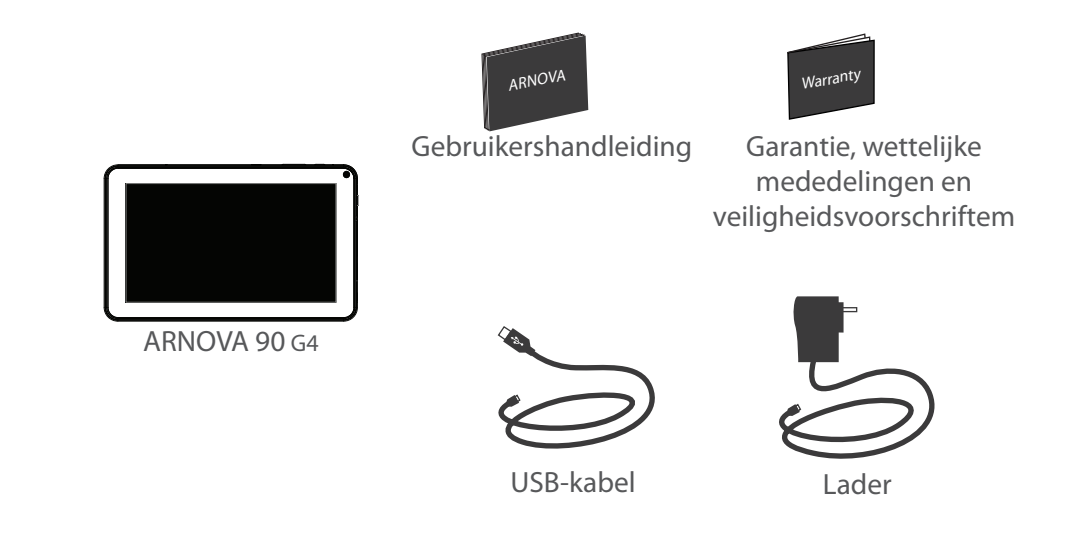

72

 $\bigoplus$ 

### **Aan de slag**

### De batterijen laden

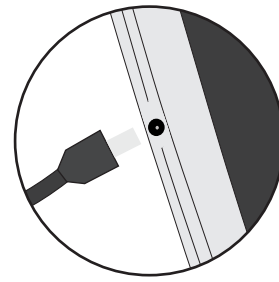

Laad uw apparaat op door de stekker van uw voedingskabel in de stroomaansluiting te steken. Het ARNOVA-apparaat start op en begint op te laden.

- U kunt uw ARNOVA gebruiken terwijl hij wordt opgeladen.
- Laad het apparaat de eerste keer helemaal op.

企

- Gebruik uitsluitend de meegeleverde oplader.

**Als u uw apparaat gaat opladen met een lege batterij, dan duurt het ten minste 10 minuten voordat het batterijpictogram wordt weergegeven.**

#### **TIPS:**

⊕

Registreer uw product om de volledige service te ontvangen. Als u een computer hebt, ga dan naar www.arnovatech.com/register.

73

NL

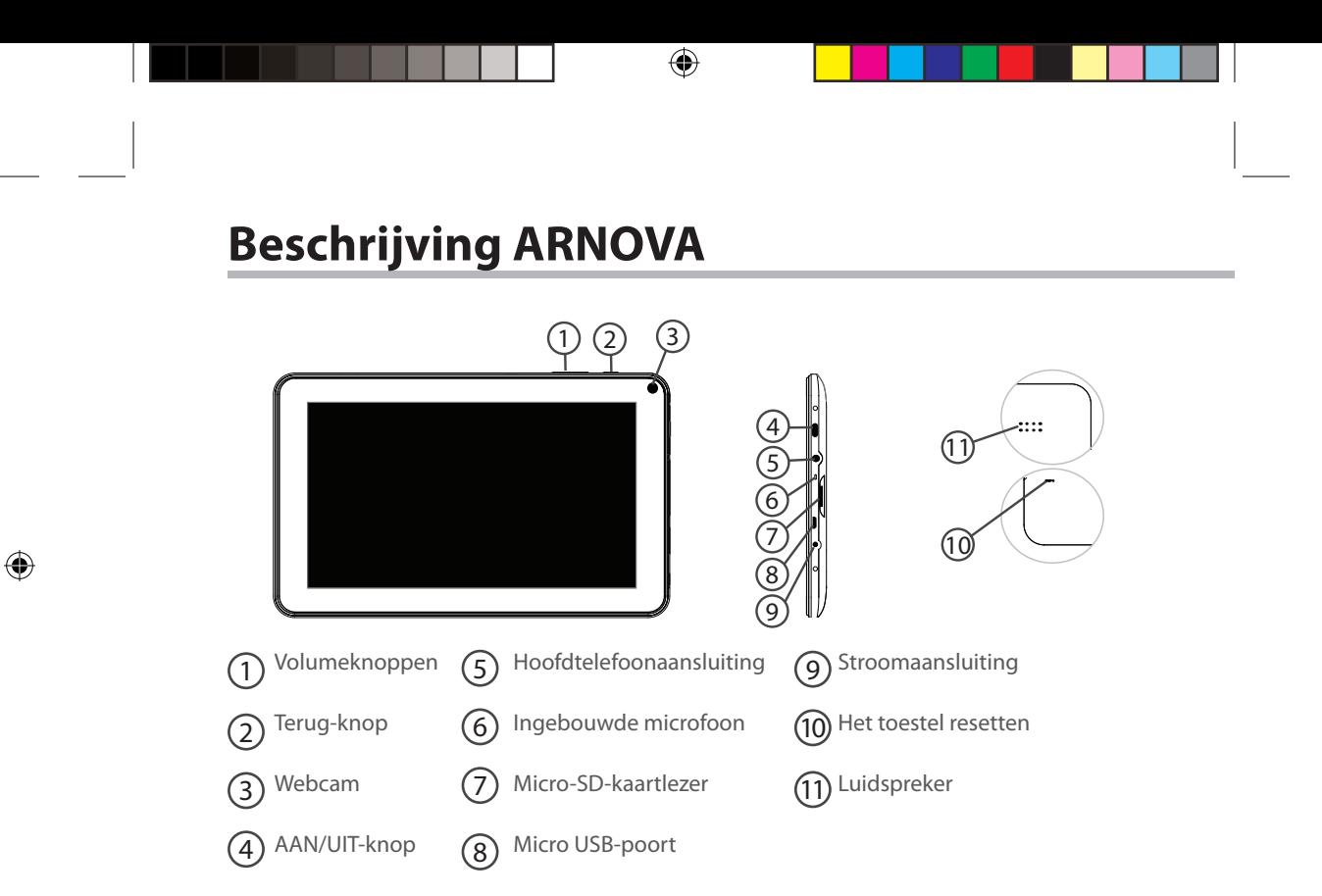

### **Installatiewizard**

De eerste keer dat u uw ARNOVA inschakelt, zal de installatiewizard u helpen bij het instellen van uw apparaat :

⊕

- Kalibratie van de aanraakscherm
- Taal

 $\bigoplus$ 

- Datum en tijd
- WiFi-verbinding
- De locatieservice
- Toepassingen van derden

### NL

⊕

#### **TIPS:**

Definieer de parameters van het apparaat op het gebied van het WiFi-netwerk zult u regelmatig gebruikt.

75

# **WiFi-netwerkverbinding**

WAARSCHUWING: Zorg ervoor dat u zich in een WiFi-zone bevindt.

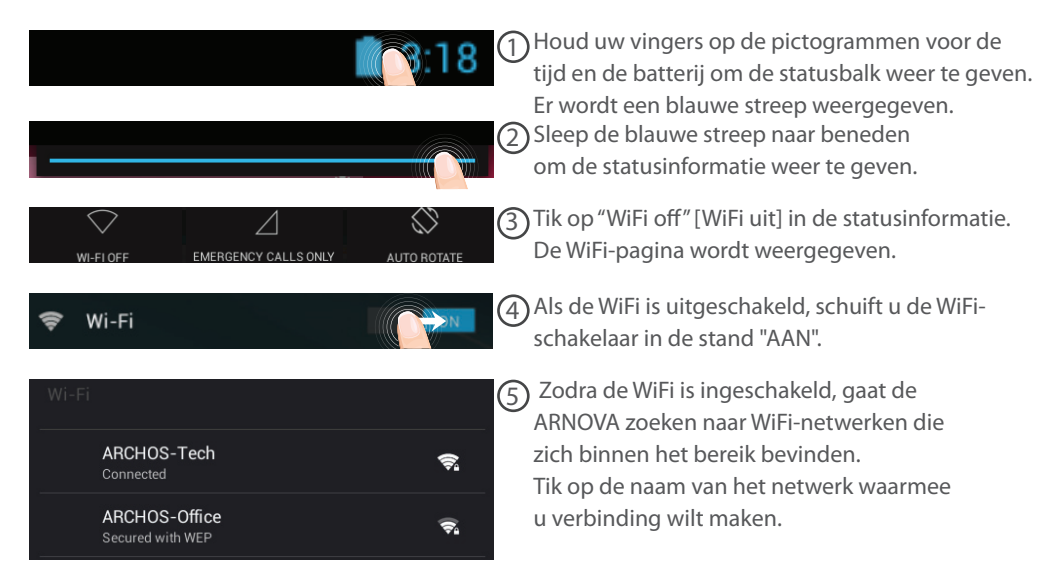

♠

76

⊕

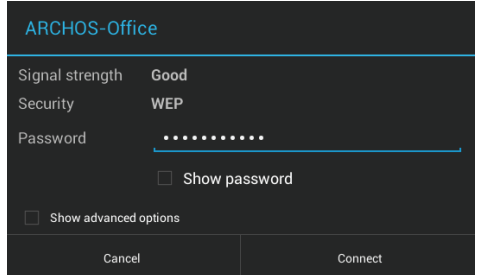

Privé-netwerken worden weergegeven met een slotje en vragen u om uw wachtwoord in te voeren.

#### **TIPS:**

⊕

- Bij het invoeren van een WiFi-wachtwoord, raden wij u aan «Wachtwoord weergeven» te selecteren, zodat u de tekens kunt zien die u aan het typen bent. Neem voor het juiste WiFi-wachtwoord (of instellingen) voor het netwerk contact op met de WiFi-netwerkprovider. Als uw WiFi is ingeschakeld en u zich binnen het bereik van een netwerk bevindt waarmee u al eerder verbinding hebt gemaakt, zal ARNOVA automatisch proberen er opnieuw verbinding mee te maken.

- Om uw WiFi-verbinding ingeschakeld te houden als het apparaat in stand-by is, selecteert u het Menupictogram op de WiFi-pagina. Vervolgens selecteert u Advanced > Keep WiFi on during sleep > Always [Geavanceerd > WiFi aan in stand-by > Altijd].

77

NL

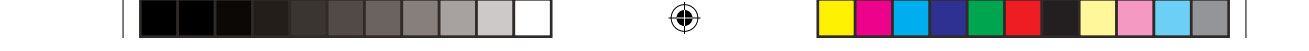

# **De Android™-Interface**

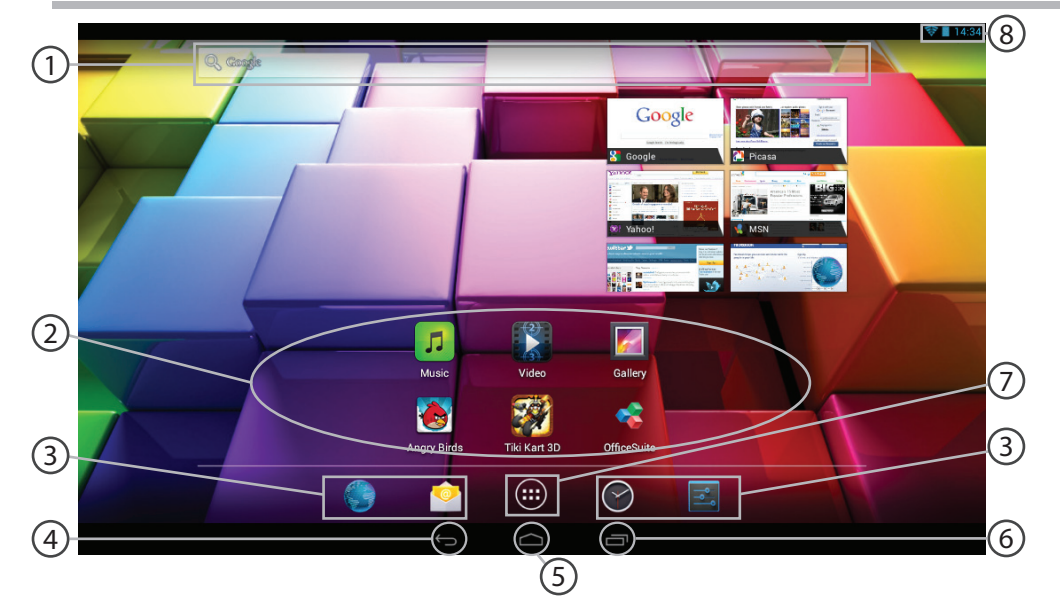

 $\bigoplus$ 

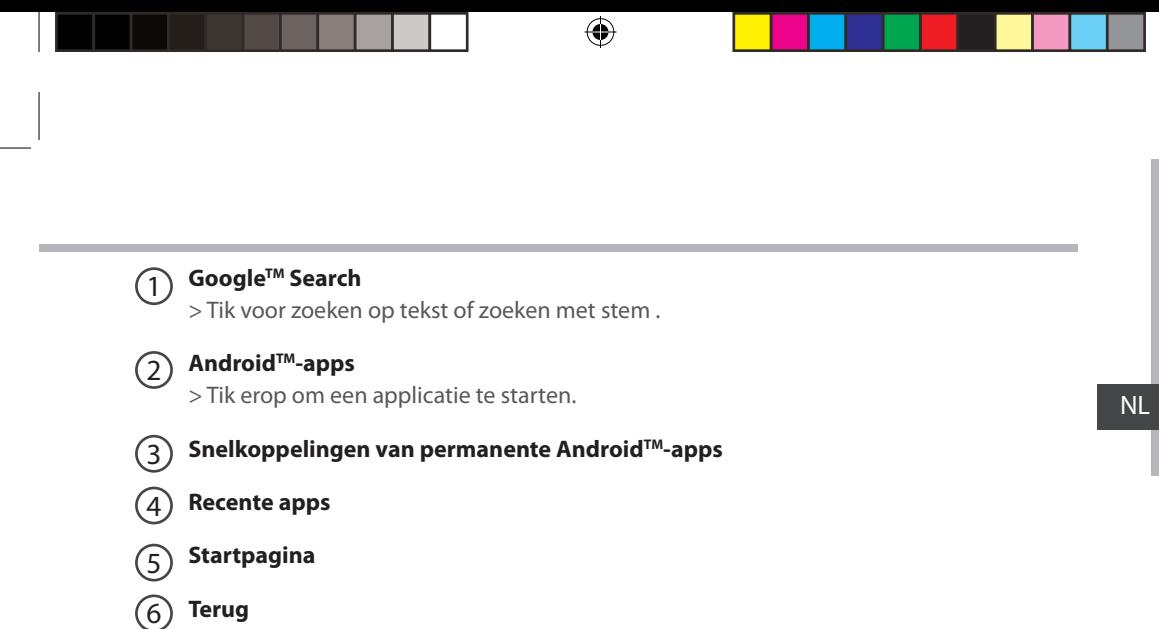

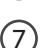

 $\bigoplus$ 

#### **"Knop Alle Apps"**

> Tik op dit pictogram om alle applicaties en widgets weer te geven die op uw ARNOVA zijn geïnstalleerd. Al uw gedownloade applicaties bevinden zich hier.

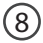

### 8 **Statusbalk**

> Geeft meldingen en snelinstellingen weer.

79

### **De Android™-Interface**

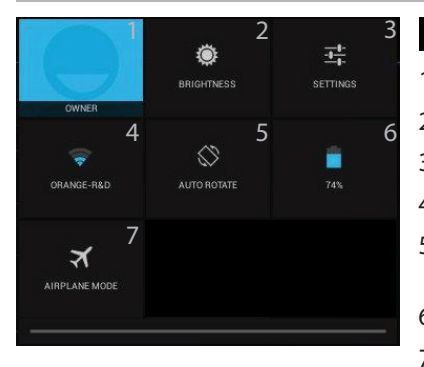

#### De Snelinstellingen  $13:18$

1 Huidige gebruiker $(1)$ 

企

- 2 Om de helderheid van het scherm aan te passen.
- 3 Om al uw instellingen te openen.
- 4 Om uw WiFi-verbinding aan/uit te zetten.
- 5 Om de automatische oriëntatie van het scherm te activeren/deactiveren als u uw ARNOVA draait.
- 6 Percentage batterijlading
- 7 Om alle draadloze verbindingen te activeren/ deactiveren, in het bijzonder tijdens het vliegen.

(1)Nieuwe tabletondersteuning voor meerdere gebruikers waarbij iedere gebruiker zijn eigen ruimte op de tablet kan maken en aanpassen. Voeg gebruikers toe bij Settings > Device [Instellingen > Apparaat]

80

⊕

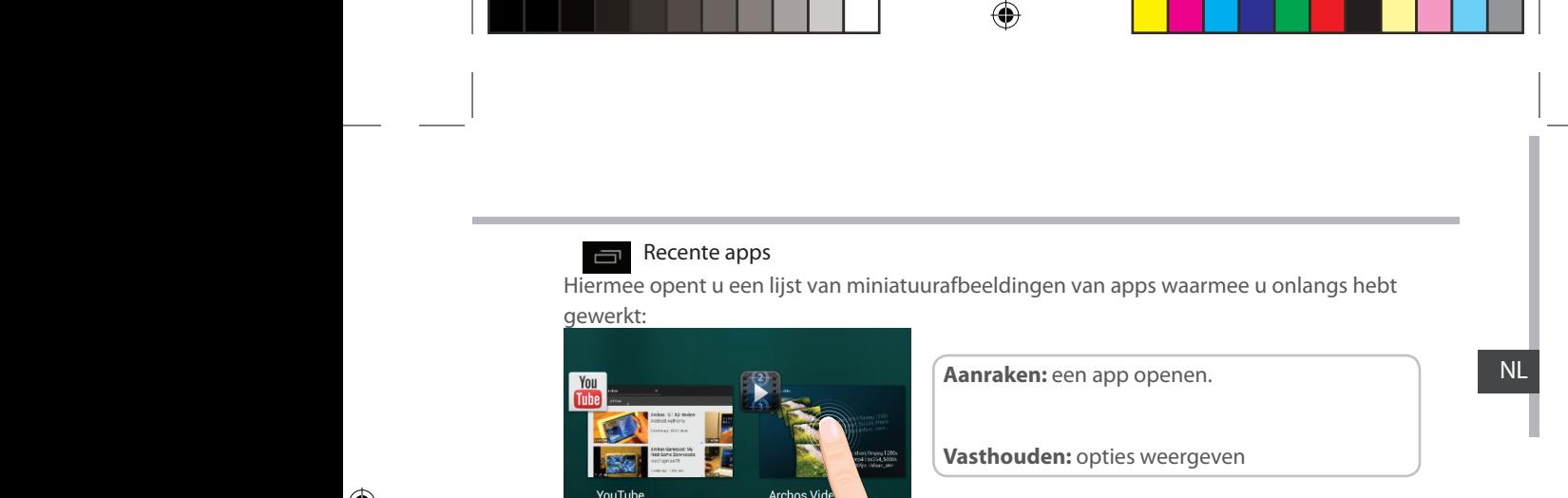

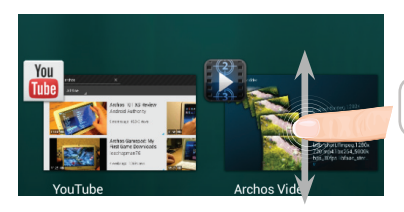

**Op en neer vegen:** een app sluiten.

81

 $\bigoplus$ 

### Vertrouwd raken met Android<sup>™</sup>

#### **Het uitgebreide startscherm:**

Navigeren tussen de verschillende startschermpanelen door er van links en rechts overheen te vegen.

企

#### **Het verplaatsen van een item op het startscherm:**

Tik en houd uw vinger op zijn plaats tot de positioneringsrasterlijnen verschijnen, dan schuift u deze naar de gewenste locatie en laat uw vinger vervolgens weer los.

#### **Het verwijderen van een item op het startscherm:**

Tik en houd uw vinger op het item en schuif dit vervolgens naar de bovenkant van het scherm en zet het op het pictogram "Verwijderen".

#### **Verwijderen van een item:**

Tik in de schermen "Alle apps" op het item en houd uw vinger daar, schuif vervolgens uw vinger in de richting van de bovenkant van het scherm en plaats het item op de prullenbak "Verwijderen".

#### **Het aanmaken van applicatiemappen:**

Plaats op een startscherm het ene app-pictogram op het andere, en de twee pictogrammen worden gecombineerd.

82

⊕

♠

#### **Widgets:**

⊕

Tik in uw startscherm op het pictogram "Alle apps". Tik op "Widgets" aam de bovenkant van het scherm. Vanaf het Widgets-hoofdscherm kunt u widgets op dezelfde manier verplaatsen als app-pictogrammen.

#### **Uw wallpaper wijzigen:**

Houd uw vinger op het scherm op een lege plek en maak vervolgens een selectie uit de lijst. **Het vergrendelen van het aanraakscherm:**

Tik vanuit het snelinstellingen-dashboard op instellingen. Scroll naar beneden en tik op veiligheid. Tik op Scherm vergrendelen. Tik op het type slot dat u wilt gebruiken. Nadat u hier een slot hebt ingesteld, wordt er een vergrendelscherm weergegeven wanneer uw scherm 'wakker' wordt, dat om het patroon, de PIN of een andere specifieke toets vraagt.

### **Problemen oplossen**

#### **Als uw apparaat vast zit:**

Druk gedurende 10 seconden op de AAN/UIT-knop of maak gebruik van de hardware-reset. Druk voor de hardware-reset op de knop 'in het gaatje' met behulp van een scherp voorwerp zoals een tandenstoker.

#### **Als uw apparaat niet inschakelt:**

1. Laad uw apparaat op.

2. Druk gedurende 10 seconden op de AAN/UIT-knop of maak gebruik van de hardware-reset.

#### **Als u de levensduur van uw batterij wilt verlengen:**

Verminder de helderheid van het scherm en schakel de draadloze verbindingen uit indien deze niet in gebruik zijn.

#### **Als uw apparaat te traag werkt:**

Sluit alle applicaties die op dat moment niet worden gebruikt.

#### **Als uw WiFi-ontvangst te laag is:**

Zorg ervoor dat u zich niet ver van de WiFi-hotspot bevindt.

Update de firmware van het apparaat: http://www.arnovatech.com/support.

Reset de instellingen van uw WLAN-verbinding.

Neem contact op met uw WiFi-verbindingsprovider.

#### **Het product herstellen (wachtwoord vergeten? alle instellingen wissen?):**

1. Houd Volume- en sluit de meegeleverde voedingskabel aan op de ARNOVA en in een stopcontact.

2. De groene robot ANDROID wordt weergegeven. Laat de volume -.

3. Houd de AAN / UIT knop en druk op de volume- knop.

De Android systeemherstel wordt weergegeven.

4. Gebruik de volumeknoppen om te bladeren en de AAN/UIT-knop om te bevestigen.

- Selecteer "Wipe data/factory reset" [Gegevens wissen/Fabrieksinstellingen herstellen] en bevestig.
- Select "Yes -- delete all user data" [Ja, alle gebruikersgegevens wissen] en bevestig.
- Select "Reboot system now" [Systeem nu opnieuw opstarten] en bevestig.

#### 84

⊕

♠

# **Índice**

 $\bigoplus$ 

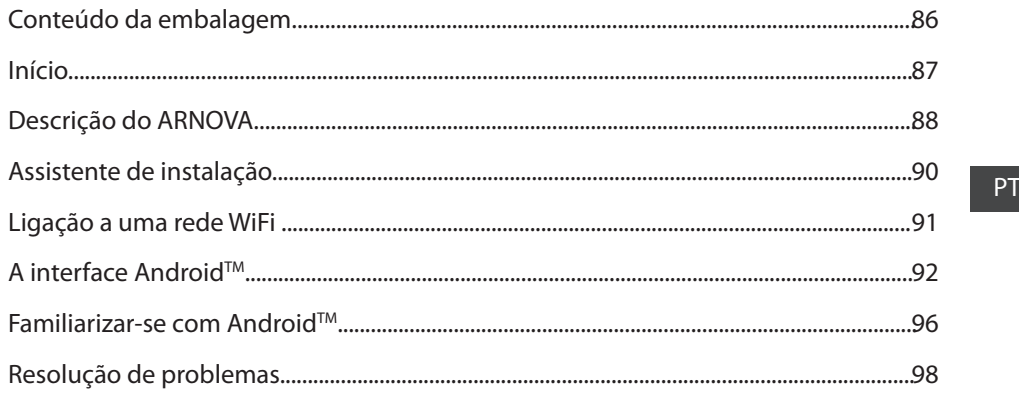

€

Para obter mais informações, consulte as Perguntas frequentes em www.arnovatech.com. Certifique-se de que os consulta antes de colocar a hipótese de devolver qualquer produto. O seu problema pode ser insignificante. Como muitas vezes atualizamos e melhoramos os nossos produtos, o seu software do dispositivo pode ter uma aparência ligeiramente diferente ou funcionalidades modificadas das apresentadas neste Guia de Início Rápido.

85

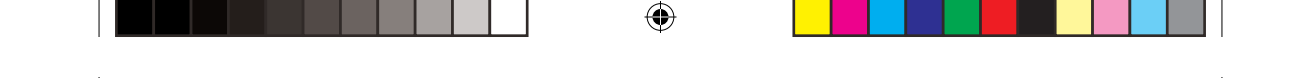

### **Conteúdo da embalagem**

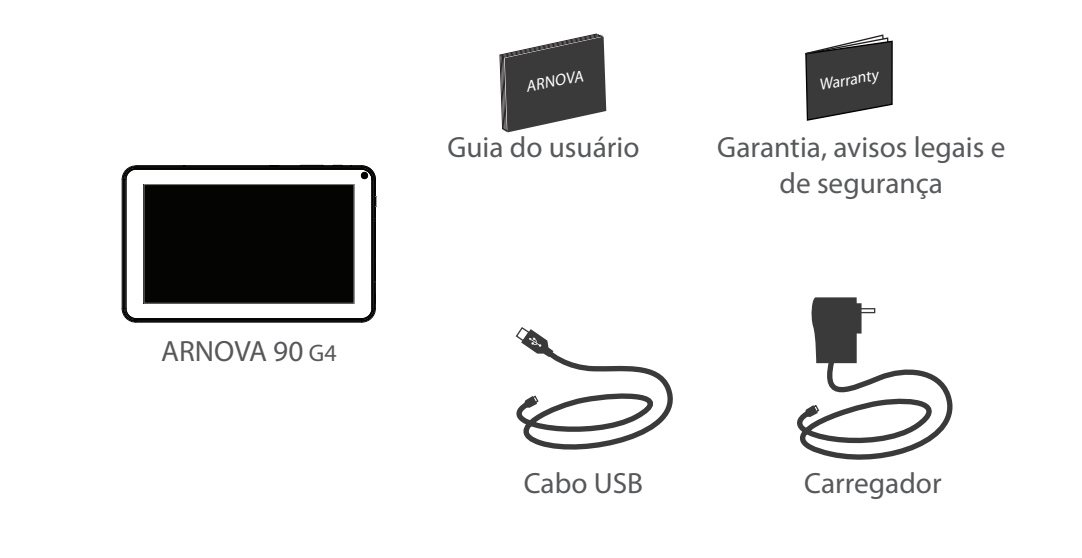

86

 $\bigoplus$ 

### **Início**

⊕

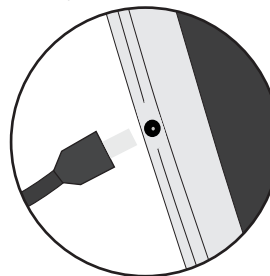

Carregar a bateria Conecte o cabo de alimentação fornecido ao conector de alimentação ARNOVA e para uma tomada de parede. O aparelho ARNOVA irá ligar e será iniciado o carregamento.

- Pode utilizar o seu aparelho ARNOVA enquanto este está a carregar.
- Carregue o dispositivo completamente antes de usá-lo pela primeira vez.
- Use apenas o carregador fornecido.

**Quando o teu dispositivo está descarregado por completo, é necessário ecarregá-lo pelo menos durante 10 minutos** 

**antes de ser exibido o ícone da bateria.**

#### **SUGESTÕES:**

Para receber uma assistência mais completa, registe o seu produto. No caso de um computador, vá a www.arnovatech.com/register.

PT

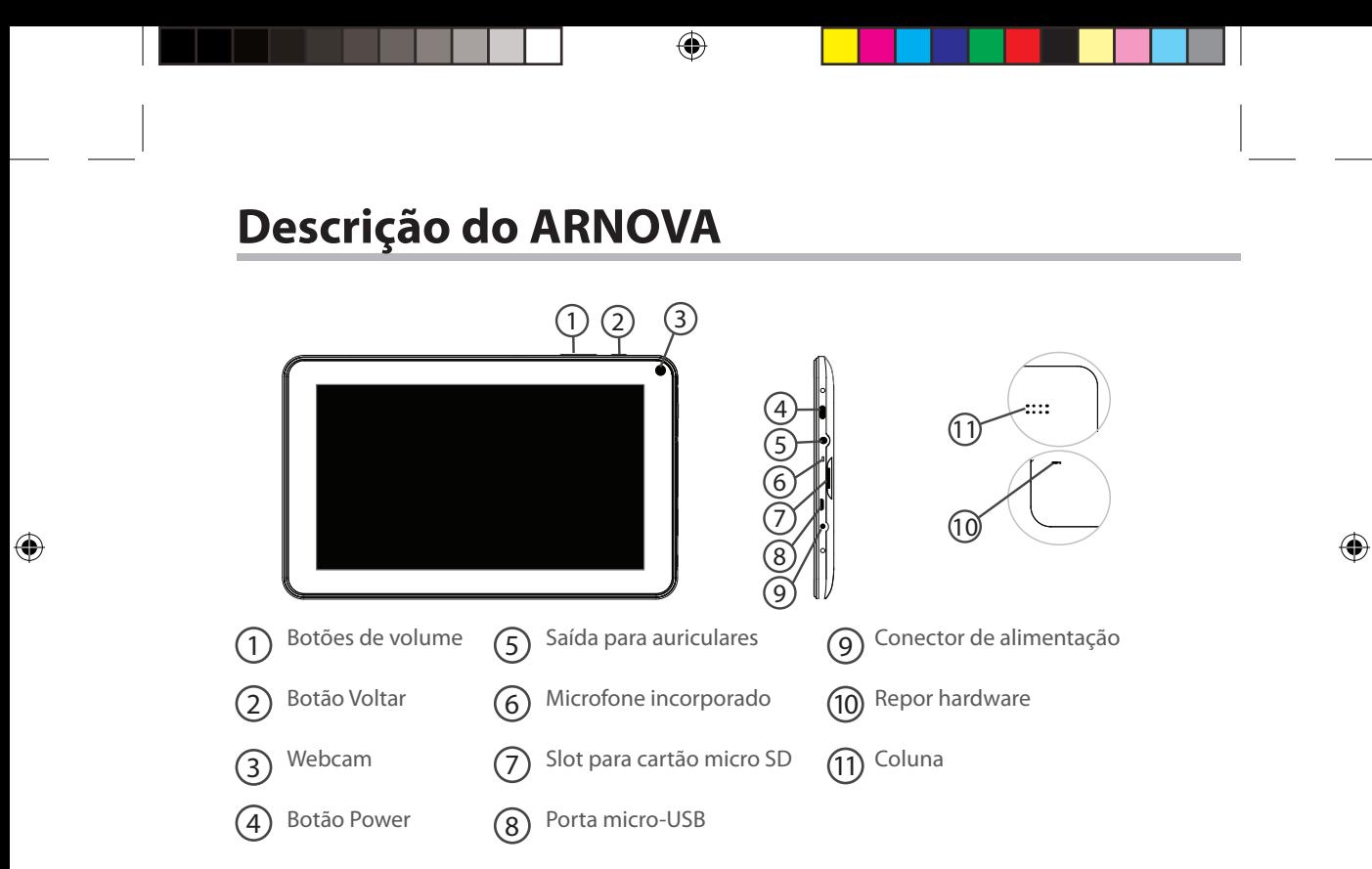

### **Assistente de instalação**

Quando iniciar o ARNOVA pela primeira vez, o assistente de instalação irá ajudá-lo a configurar o seu aparelho :

⊕

- Calibração do touch screen
- Idioma
- Data e hora
- Rede WiFi

⊕

- Minha localização
- Aplicações de terceiros

#### PT

⊕

#### **SUGESTÕES:**

Definir os parâmetros do seu dispositivo na área da rede WiFi você será regularmente usando.

89

# **Ligação a uma rede WiFi**

AVISO: Certifique-se de que se encontra numa zona WiFi.

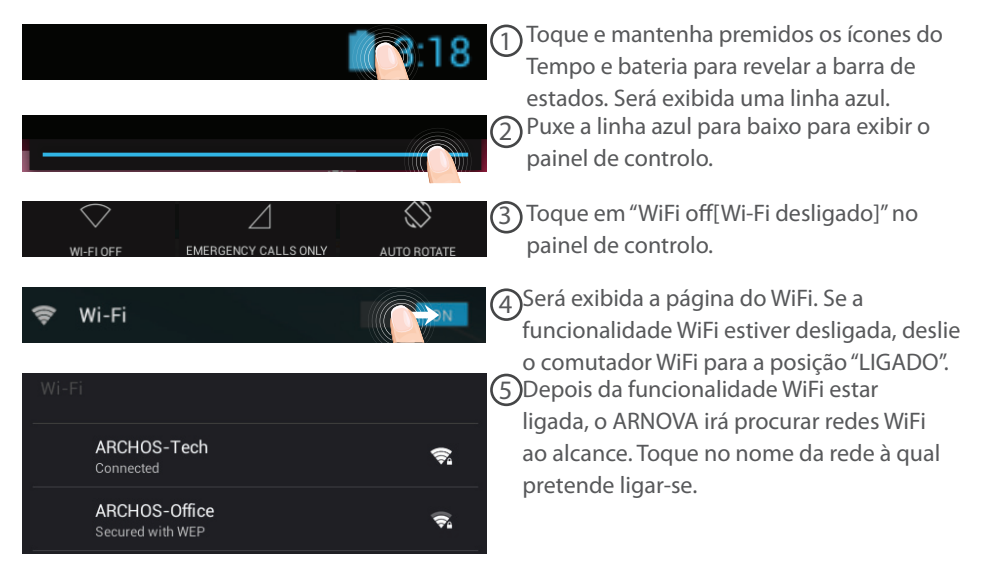

◈

90

⊕

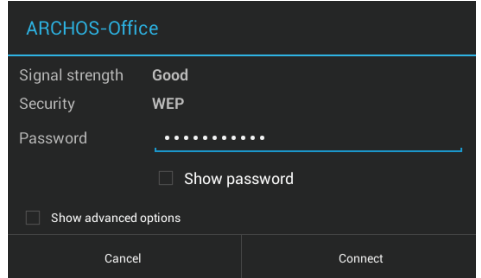

As redes privadas aparecem com o ícone de um cadeado e irão requerer a introdução da sua palavra-passe.

#### **SUGESTÕES:**

♠

- Quando introduzir uma palavra-passe WiFi, recomendamos que seleccione "Mostrar palavra-passe" para que possa ver os caracteres que está a digitar. Para obter a palavra-passe (ou definições) WiFi correcta para a rede, contacte a operadora da rede WiFi. Se a sua funcionalidade WiFi estiver ligada e estiver dentro da área de alcance de uma rede à qual já tenha efectuado uma ligação, o seu ARNOVA irá tentar automaticamente ligar-se à mesma.

- Para manter a sua ligação WiFi ligada quando o dispositivo está suspenso, selecione o ícone do menu na página do WiFi. Em seguida, selecione Advanced (Avançadas) > Keep WiFi on during sleep [Manter Wi-Fi ligado durante a suspensão) > Always (Sempre)].

91

PT

# **Ligação a uma rede WiFi**

AVISO: Certifique-se de que se encontra numa zona WiFi.

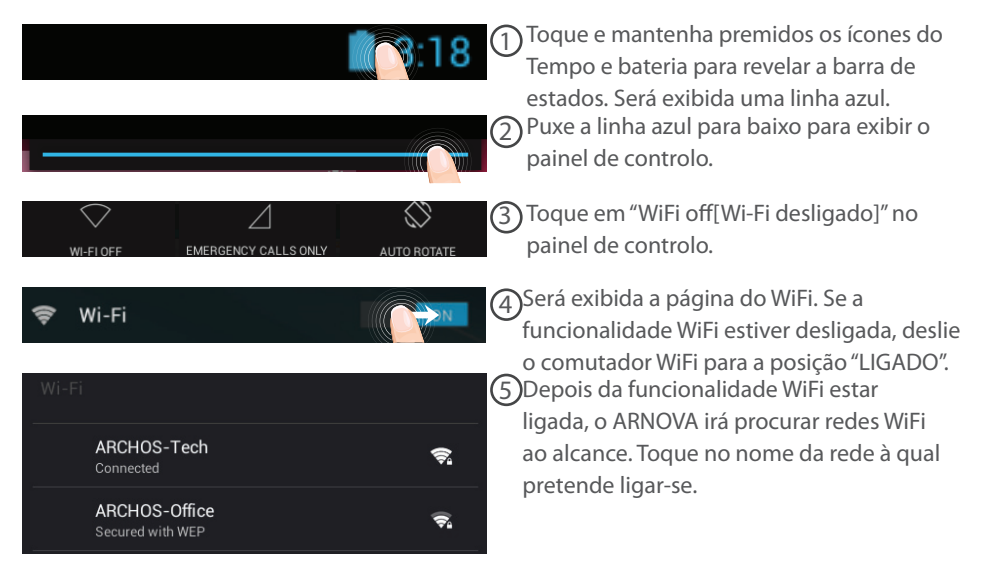

◈

92

⊕

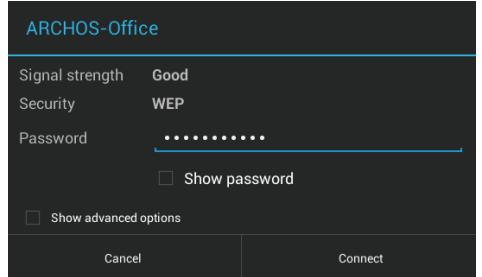

As redes privadas aparecem com o ícone de um cadeado e irão requerer a introdução da sua palavra-passe.

#### **SUGESTÕES:**

♠

- Quando introduzir uma palavra-passe WiFi, recomendamos que seleccione "Mostrar palavra-passe" para que possa ver os caracteres que está a digitar. Para obter a palavra-passe (ou definições) WiFi correcta para a rede, contacte a operadora da rede WiFi. Se a sua funcionalidade WiFi estiver ligada e estiver dentro da área de alcance de uma rede à qual já tenha efectuado uma ligação, o seu ARNOVA irá tentar automaticamente ligar-se à mesma.

- Para manter a sua ligação WiFi ligada quando o dispositivo está suspenso, selecione o ícone do menu na página do WiFi. Em seguida, selecione Advanced (Avançadas) > Keep WiFi on during sleep [Manter Wi-Fi ligado durante a suspensão) > Always (Sempre)].

93

PT

# **A Interface Android™**

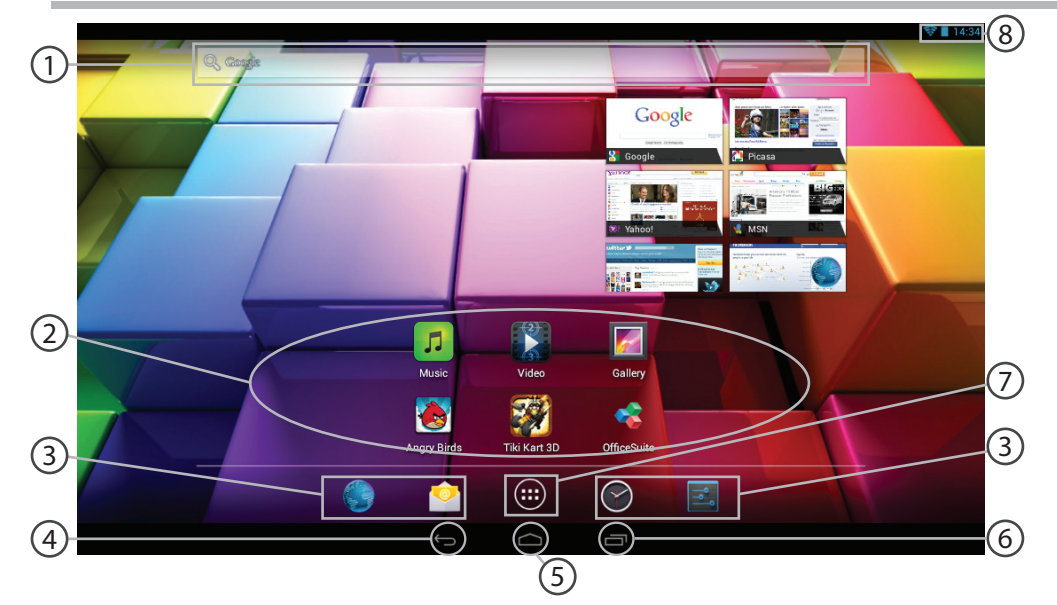

 $\bigoplus$ 

 $\bigoplus$ 

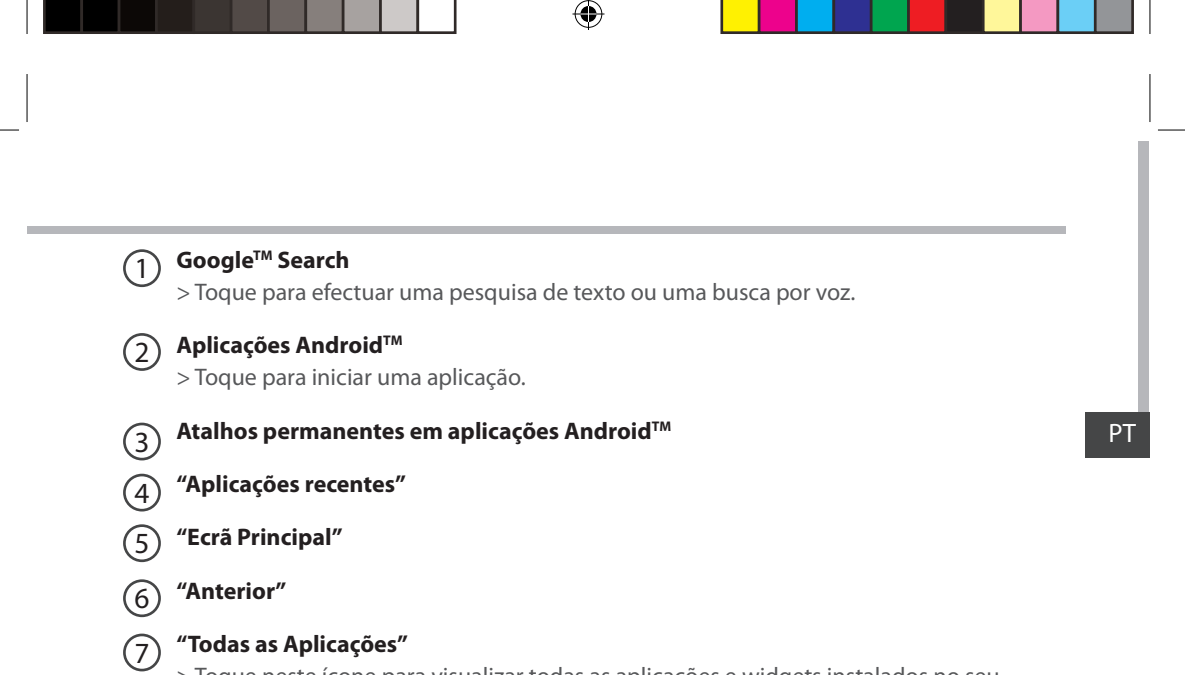

> Toque neste ícone para visualizar todas as aplicações e widgets instalados no seu ARNOVA. Estão aqui todas as aplicações descarregadas.

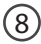

⊕

### 8 **Barra do estado**

> Apresenta notificações e definições rápidas.

95

♠

### **A Interface Android™**

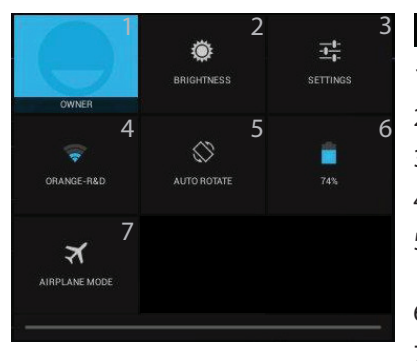

#### As Definições rápidas  $13:18$

1 Utilizador atual $(1)$ 

企

- 2 Para ajustar o brilho do ecrã.
- 3 Para aceder a todas as suas definições.
- 4 Para ligar/desligar a sua ligação WiFi.
- 5 Para activar/desactivar a orientação automática do ecrã enquanto roda o ARNOVA.
- 6 Ver a percentagem de bateria que resta
- 7 Para activar/desactivar todas as ligações sem fios, especialmente durante voos.

(1)O novo suporte multiutilizador para permite que diferentes utilizadores tenham áreas de trabalho separadas e personalizadas no mesmo dispositivo. Pode adicionar utilizadores em Settings > Device [Definições > Dispositivo]

96

⊕

**Aplicações recentes** 

Abre uma lista de imagens em tamanho reduzido das aplicações que utilizou recentemente:

♠

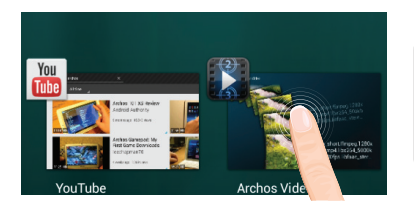

**Toque:** para abrir uma aplicação

**Manter premido:** exibir opções

PT

 $\bigoplus$ 

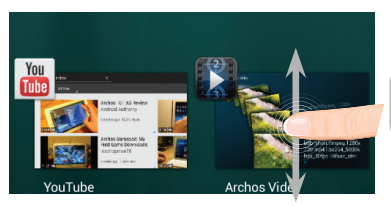

**Deslizar para cima ou para baixo:** fechar uma aplicação

97

### **Familiarizar-se com Android™**

#### **O ecrã inicial alargado:**

Navegue entre os diferentes painéis do ecrã inicial movendo-os para a esquerda e para a direita.

#### **Mover um item do ecrã inicial:**

Toque continuamente com o dedo no mesmo até aparecer a grelha de posicionamento; em seguida, deslize-o para a posição pretendida e solte o dedo.

#### **Remover um item do ecrã inicial:**

Toque continuamente no mesmo, deslize o seu dedo para o topo do ecrã e largue-o sobre o ícone "Remover".

#### **Desinstalar um item:**

A partir do ecrã "Todas as aplicações", toque continuamente no mesmo, deslize o seu dedo para o topo do ecrã e largue-o sobre o caixote "Desinstalar".

#### **Criar pastas de aplicações:**

Largue o ícone de uma aplicação sobre outro num ecrã inicial e os dois ícones ficarão combinados.

98

⊕

#### **Widgets:**

⊕

Toque no ícone "Todas as aplicações" no seu ecrã inicial. Toque em "Widgets" no topo do ecrã. A partir do ecrã "Widgets principal", pode movimentar os widgets da mesma forma que o faz com os ícones das aplicações.

#### **Alterar a imagem de fundo:**

Mantenha o dedo no ecrã sobre uma localização vazia, em seguida seleccione a partir da lista.

#### **Bloquear o ecrã táctil:**

A partir do painel de definições rápidas na barra do estado, toque nas "Definições". Desloque para baixo e toque em "Segurança". Toque em "Bloquear ecrã". Toque no tipo de bloqueio que pretende utilizar. Depois de definir aqui um bloqueio, será apresentado um ecrã de bloqueio sempre que activar o ecrã, a solicitar o padrão, o PIN ou outra chave especificada.

PT
# **Resolução de problemas**

## **Se o aparelho bloquear:**

Prima o botão LIGAR/DESLIGAR durante 10 segundos ou utilize a opção Reiniciar o hardware. Para utilizar a opção Reiniciar o hardware, prima o botão "orifício de reinício" utilizando um objecto pontiagudo, como um palito.

## **Se o seu aparelho não ligar:**

1. Carregue o aparelho.

⊕

2. Prima o botão LIGAR/DESLIGAR durante 10 segundos ou utilize a opção Reiniciar o hardware.

## **Se pretender aumentar a autonomia da bateria:**

Diminua o brilho do ecrã e desligue as ligações sem fios, se não estiverem a ser utilizadas.

## **Se o funcionamento do aparelho for demasiado lento:**

Encerre todas as aplicações que não estejam a ser utilizadas.

## **Se a recepção WiFi for demasiado lenta:**

Certifique-se de que não está afastado do ponto de ligação WiFi. Atualizar o firmware do dispositivo: http://www.arnovatech.com/support. Redefinir as configurações de sua conexão.

Contacte a sua operadora da ligação WiFi.

## **Se quiser restaurar o seu produto (Esqueceu-se da sua palavra-passe? Apagou todas as suas definições?):**

1. Mantenha Volume- e conecte o cabo de alimentação fornecido ao conector de alimentação ARNOVA e para uma tomada de parede.

2. O verde robô Android é exibida. Solte o botão de volume-.

3. Mantenha o botão ON/OFF e pressione o botão de volume-.

A recuperação de sistema Android é apresentado.

4. Utilize os botões de Volume para navegar e o botão LIGAR/DESLIGAR para validade.

- Escolha "Wipe data/factoryreset" (Apagar tudo/definições de fábrica) e valide.
- Escolha "Yes -- delete alluser data" (Sim -- Eliminar todos os dados de utilizador" e valide.
- 100 Escolha "Rebootsystemnow" (Reiniciar o sistema agora) e valide.

UserGuide\_Arnova\_90\_G4\_book.indd 100 09/07/2013 17:31:06

## **Содержание**

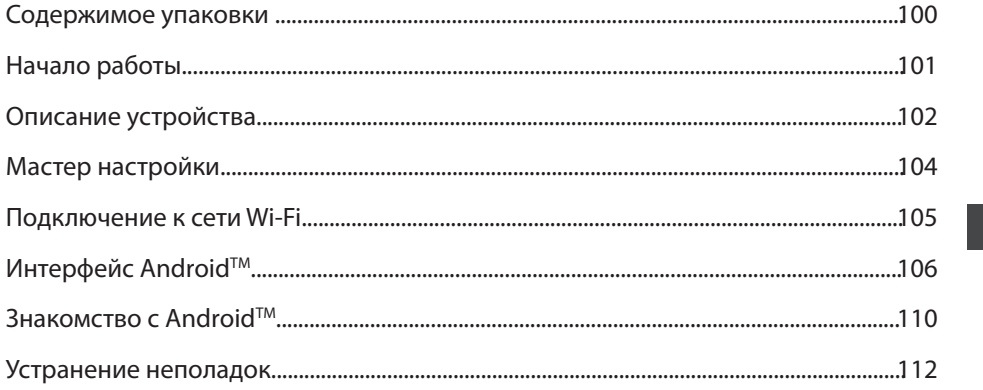

⊕

За дополнительной информацией обратитесь к разделу часто задаваемых вопросов и руководству пользователя для Вашего устройства на сайте www.arnovatech.com. Обязательно прочтите их прежде, чем задумываться о возврате устройства . Ваша проблема может оказаться не столь уж значительной. Мы часто обновляем и улучшаем свою продукцию, поэтому графический интерфейс или функциональность программного обеспечения Вашего устройства могут несколько отличаться от представленных в настоящем Кратком руководстве пользователя.

101

**RU** 

⊕

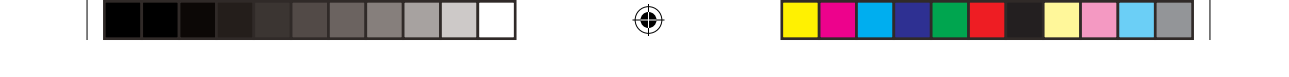

# **Содержимое упаковки**

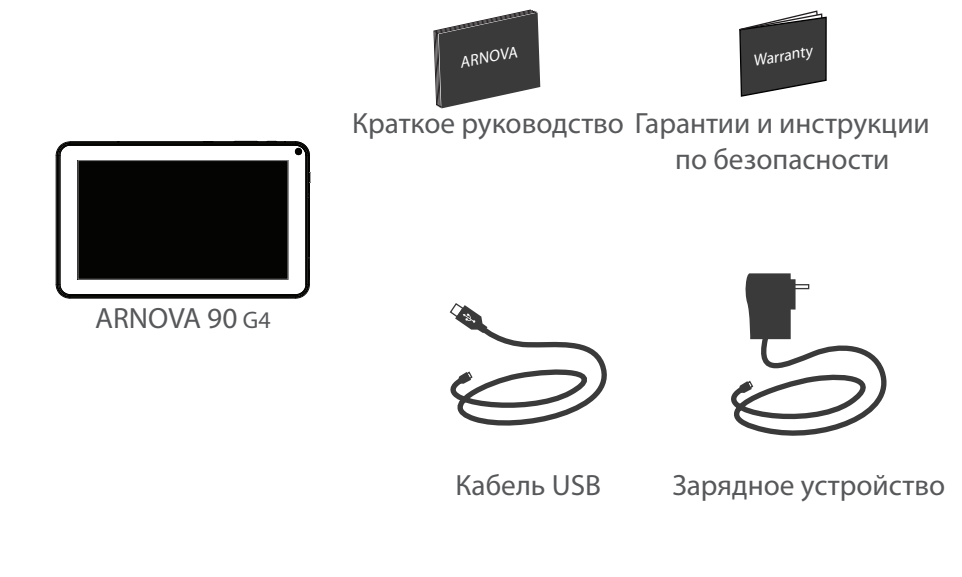

102

 $\bigoplus$ 

 $\bigoplus$ 

## **Начало работы**

## Зарядка

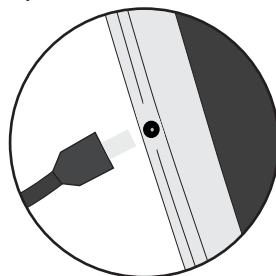

Подключите прилагаемый кабель питания к устройству ARNOVA и к розетке. Устройство ARNOVA включится и начнет заряжаться.

- Вы можете пользоваться устройством ARNOVA во время зарядки.

- Перед первым использование устройство должно полностью зарядиться.

- Разрешается использовать только зарядное устройство из комплекта поставки.

**Если ваше устройство полностью разрядилось, необходимо зарядить его в течение минимум 10 минут, прежде чем сможет отобразиться значок заряжающегося** 

**аккумулятора.**

## **СОВЕТ:**

⊕

Зарегистрируйте свое изделие, чтобы получать обслуживание в более полном объеме. При работе с компьютером перейдите по ссылке www.arnovatech.com/register.

103

RU

# **Описание устройства**

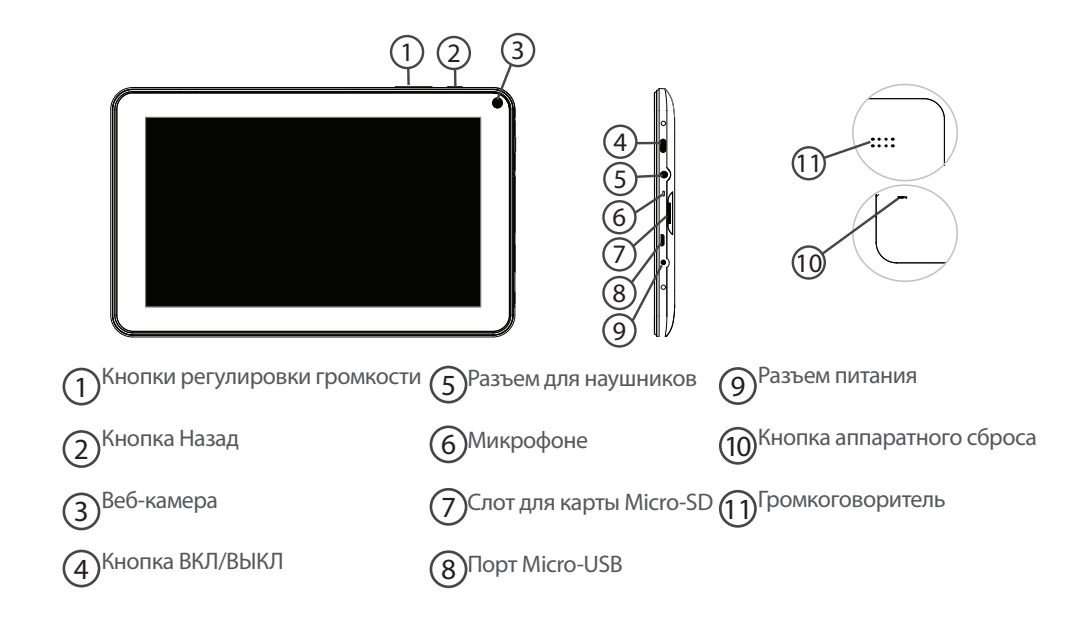

⊕

## 

 $\bigoplus$ 

## **Мастер настройки**

При первом запуске устройства ARNOVA мастер установки поможет выполнить настройку :

企

- Установки сенсорного экрана
- Язык

⊕

- Дата и время
- Соединение Wi-Fi
- Опции службы геолокации
- Сторонние приложения

 $\bigoplus$ 

## **СОВЕТ:**

Мы рекомендуем выполнять настройку устройства в зоне Wi-Fi сети, которой Вы будете регулярно пользоваться.

105

# **Подключение к сети Wi-Fi**

ВНИМАНИЕ: Убедитесь, что Вы находитесь в зоне покрытия Wi-Fi.

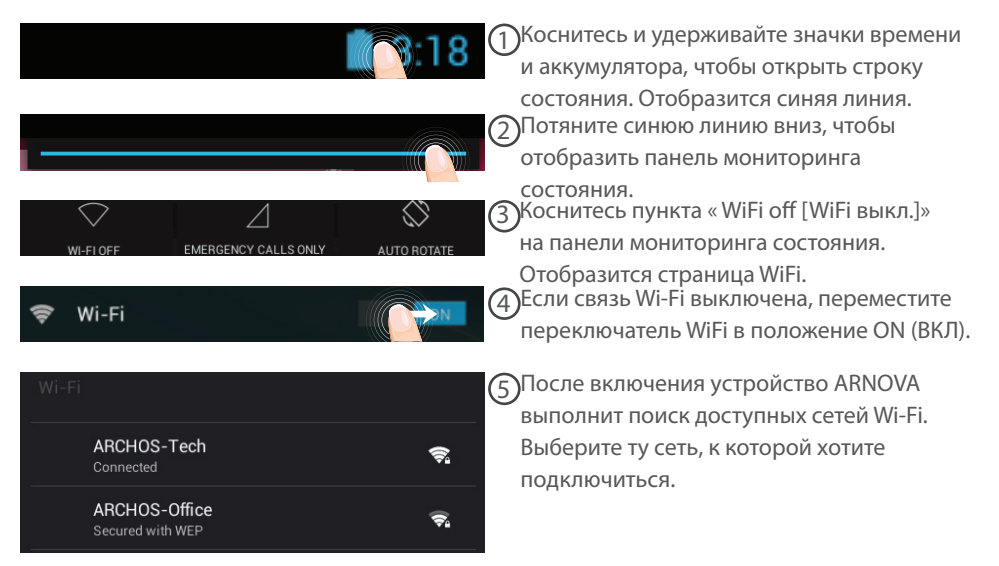

♠

## 106

⊕

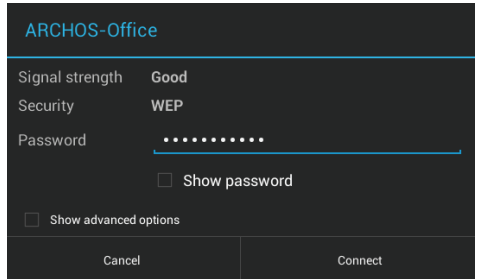

Частные сети отображаются в виде значка с замком, и для них потребуется ввести пароль.

## **СОВЕТ:**

♠

- При вводе пароля рекомендуется выбрать опцию "Show password" , чтобы видеть вводимые символы. Для того, чтобы получить сетевой пароль (или настройки) Wi-Fi , обратитесь к провайдеру сети Wi-Fi. Если связь Wi-Fi включена и Вы находитесь в зоне действия сети, к которой ранее подключились, ARNOVA установит соединение автоматически.

- Чтобы поддерживать соединение WiFi включенным, когда устройство находится в спящем режиме, на странице WiFi выберите значок меню. Затем выберите Advanced > Keep WiFi on during sleep > Always [Дополнительно > Оставить WiFi включенным в спящем режиме > Всегда].

107

RU

# **Интерфейс AndroidTM**

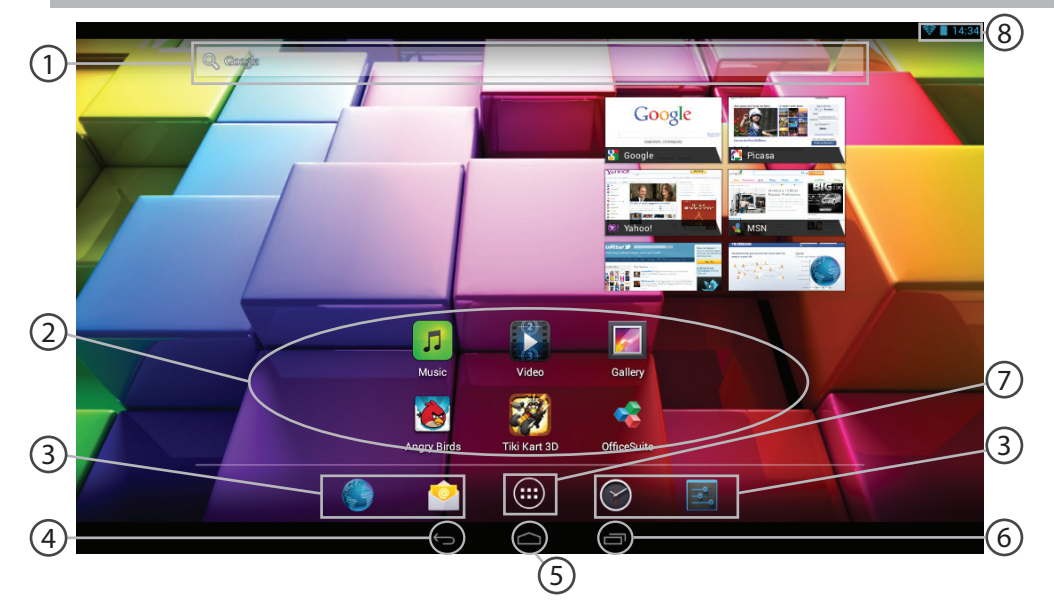

 $\bigoplus$ 

 $\bigoplus$ 

 $\bigoplus$ 

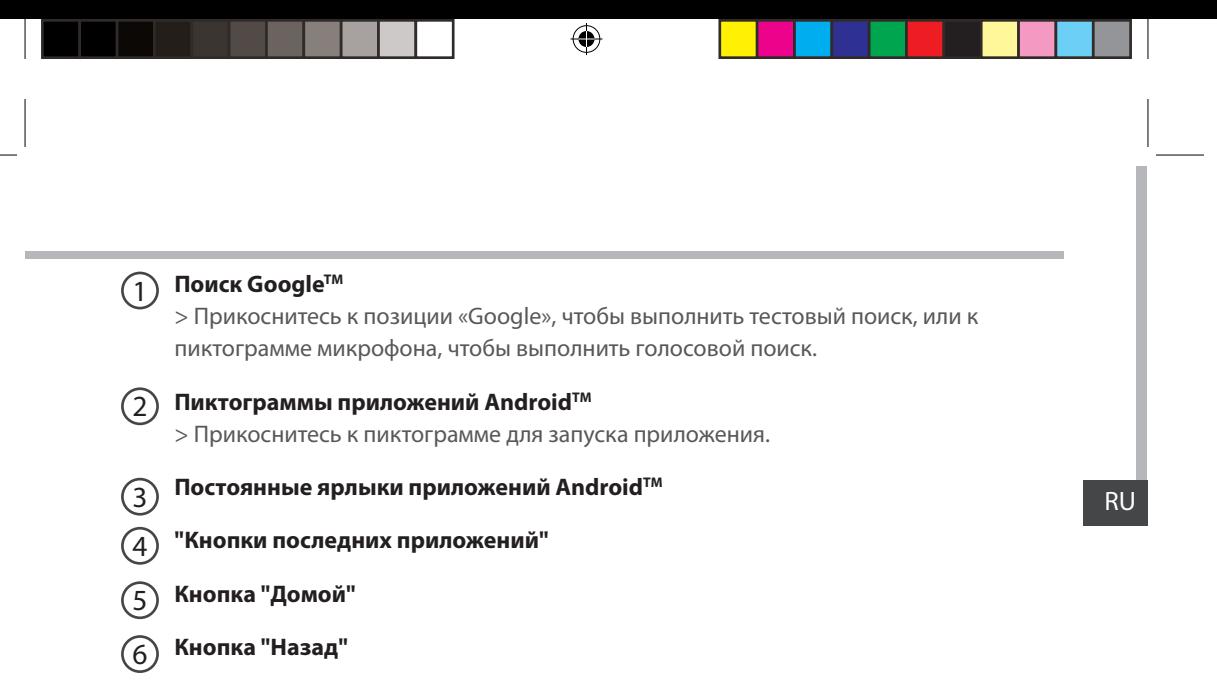

#### **Кнопка "Все приложения"**   $(7)$

> Прикоснитесь к этой пиктограмме, чтобы отобразить все приложения и виджеты, установленные в Вашем ARNOVA. Здесь находятся все загруженные Вами приложения.

## 8

⊕

**Строка состояния** 

> Отображаются сообщения и быстрые настройки.

109

# **Интерфейс Android™**

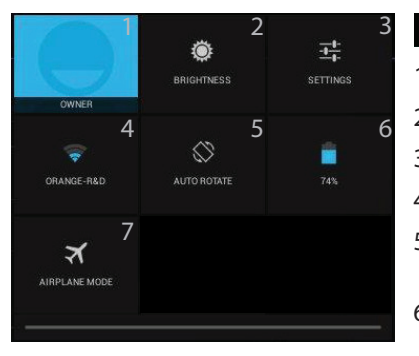

#### Быстрые настройки  $3:18$

- Текущий пользователь<sup>(1)</sup>
- 2 Регулировка яркости экрана.
- 3 Доступ ко всем настройкам.
- 4 Включение/выключение соединения Wi-Fi.
- 5 Активация/деактивация автоматической ориентации экрана при повороте устройства ARNOVA.
- 6 Процентная величина остатка заряда аккумулятора
- 7 Активация/деактивация всех беспроводных соединений, в частности, во время авиаперелета.

(1)Новая многопользовательская поддержка для планшетов предоставляет различным пользователям свое собственное отдельное, конфигурируемое место на одном устройстве. Добавьте пользователей в Settings > Device [Настройки > Устройство].

## 110

 $\left| \left| \left| \left| \mathbf{v} \right| \right| \right| \right|$ 

Последние приложения  $\Box$ 

Открывается список эскизов приложений, с которыми Вы недавно работали:

♠

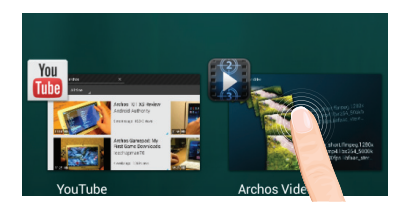

**Коснитесь:** , чтобы открыть приложение.

**Удерживание:** отображение параметров

RU

⊕

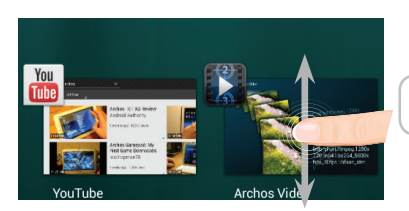

**Прокрутка вверх или вниз:** закрытие приложения.

111

 $\bigoplus$ 

# **Знакомство с Android™**

## **Расширенный домашний экран:**

Выполняйте переходы между различными панелями домашнего экрана, смещая их влево и вправо.

## **Перемещение элемента домашнего экрана:**

Выберите необходимый элемент и удерживайте палец, пока не появится сетка позиционирования, затем переместите его в требуемое положение, и отпустите палец.

## **Удаление элемента домашнего экрана:**

Выберите необходимый элемент и удерживая палец, проведите его к верхней части экрана и поместите его в корзину Remove (удалить).

### **Удаление элемента:**

Выберите необходимый элемент на экране «Все приложения» и удерживая палец, проведите его к верхней части экрана и поместите его в корзину Uninstall (удалить).

#### **Создание папок приложений:**

Поместите ярлык одного приложения поверх другого на домашнем экране, и два ярлыка объединятся.

112

⊕

### **Виджеты:**

Выберите значок «Все приложения» на домашнем экране. Нажмите на Widgets в верхней части экрана. На основном экране Widgets можно переставлять виджеты таким же образом, как и ярлыки приложений.

## **Изменение обоев:**

Удерживайте палец на свободном месте домашнего экрана, затем выберите обои из списка.

## **Блокировка сенсорного экрана:**

Нажмите на Settings (настройки) на панели быстрых настроек в строке состояния. На экране Settings выполните прокрутку вниз и нажмите на значок Security (защита). Нажмите на значок Screen lock (блокировка экрана). Выберите тип блокировки, который хотите использовать. После того, как будет установлена блокировка, при каждом включении экрана будет отображаться экран блокировки с запросом на ввод комбинации символов, PIN-кода или иного указанного ключа.

RU

⊕

113

## **Устранение неполадок**

### **В случае зависания планшета:**

Нажмите на кнопку ВКЛ/ВЫКЛ и удерживайте в течение 10 секунд.

## **Если устройство не включается:**

1. Зарядите устройство.

2. Нажмите на кнопку ВКЛ/ВЫКЛ и удерживайте в течение 10 секунд.

### **Если Вы хотите продлить срок работы батареи:**

Уменьшите яркость экрана и выключите беспроводные соединения, если они не используются.

### **Если устройство функционирует слишком медленно:**

Закройте все приложения, которые в данный момент не используются.

### **Если принимаемый сигнал Wi-Fi слишком слаб:**

Убедитесь, что не находитесь слишком далеко от узла доступа Wi-Fi.

## **Обновите встроенную микропрограмму устройства:**

http://www.arnovatech.com/support.

Сбросьте и повторно введите параметры соединения.

Обратитесь к провайдеру сети Wi-Fi.

## **Если хотите восстановить состояние изделия (забыли пароль? стереть все настройки?):**

1. Удерживайте кнопку увеличения громкости - и Подключите прилагаемый кабель питания к устройству ARNOVA и к розетке.

2. Отображается зеленый робот Android. Отпустите кнопку громкости -.

3. удерживайте кнопку ВКЛ / ВЫКЛ и нажмите на кнопку громкости -.

Отображается восстановление системы Android.

4. Прокручивание осуществляется кнопками регулировки громкости, подтверждение кнопкой включения и выключения.

- Выберите пункт "Wipe data/factory reset" [Стереть данные/заводские установки], подтвердите.
- Выберите "Yes -- delete all user data" [Да, удалить пользовательские данные] и подтвердите.
- Выберите "Reboot system now" [Перезагрузить систему] и подтвердите.

## 114

⊕

## **National restrictions**

 $\bigoplus$ 

This device is intended for home and office use in all EU countries (and other countries following the EU directive 1999/5/EC) without any limitation except for the countries mentioned below:

⊕

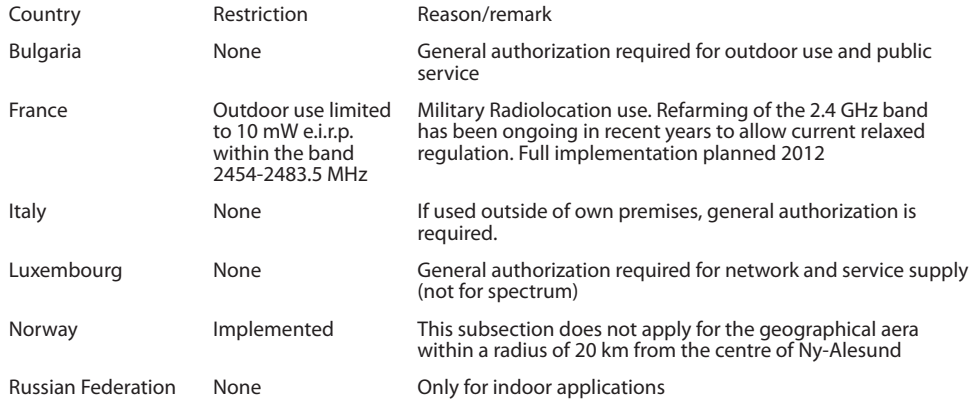

Note: Frequency 2454-2483.5MHZ are restricted to indoor use in France.

Consult the declaration of conformity on http://www.arnovatech.com/products/declaration\_conformity. html

#### Open Source Software Offer

The software bundled with this product includes software files subject to certain open source license requirements. Such open source software files are subject solely to the terms of the relevant open source software license. Such open source software is provided on an "AS IS" basis to the maximum extent permitted by applicable law.

⊕

For the open source files contained herein, please access "Open source license" section located at: Settings\About tablet\Legal information on the device for the relevant copyright and licensing terms. You may obtain a copy of Apache License, Version 2.0 at http://www.apache.org/licenses/LICENSE-2.0. You may also obtain a copy of GNU General Public License, Version 2 at the Free Software Foundation, INC, 51 Franklin Street, Fifth Floor, Boston, MA 02110-1301, USA.

Until the date that is three years after our last shipment of this product, you may obtain a copy of the source code corresponding to the binaries for any GPL-Licensed file by contacting ARNOVA customer service at http://www.arnovatech.com and ARNOVA will send you a link to such source code or will provide instructions to get the source on a physical medium.

This offer is valid to anyone in receipt of this information.

116

⊕